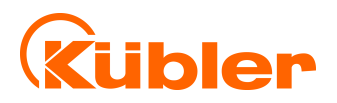

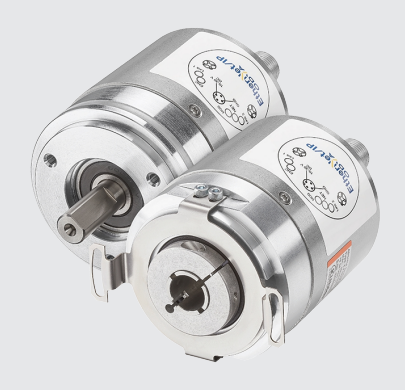

**Manual**

Encoders with EtherNet/IP Interface

# EthenNet/IP®

**III** pulses for automation

# **Table of Contents**

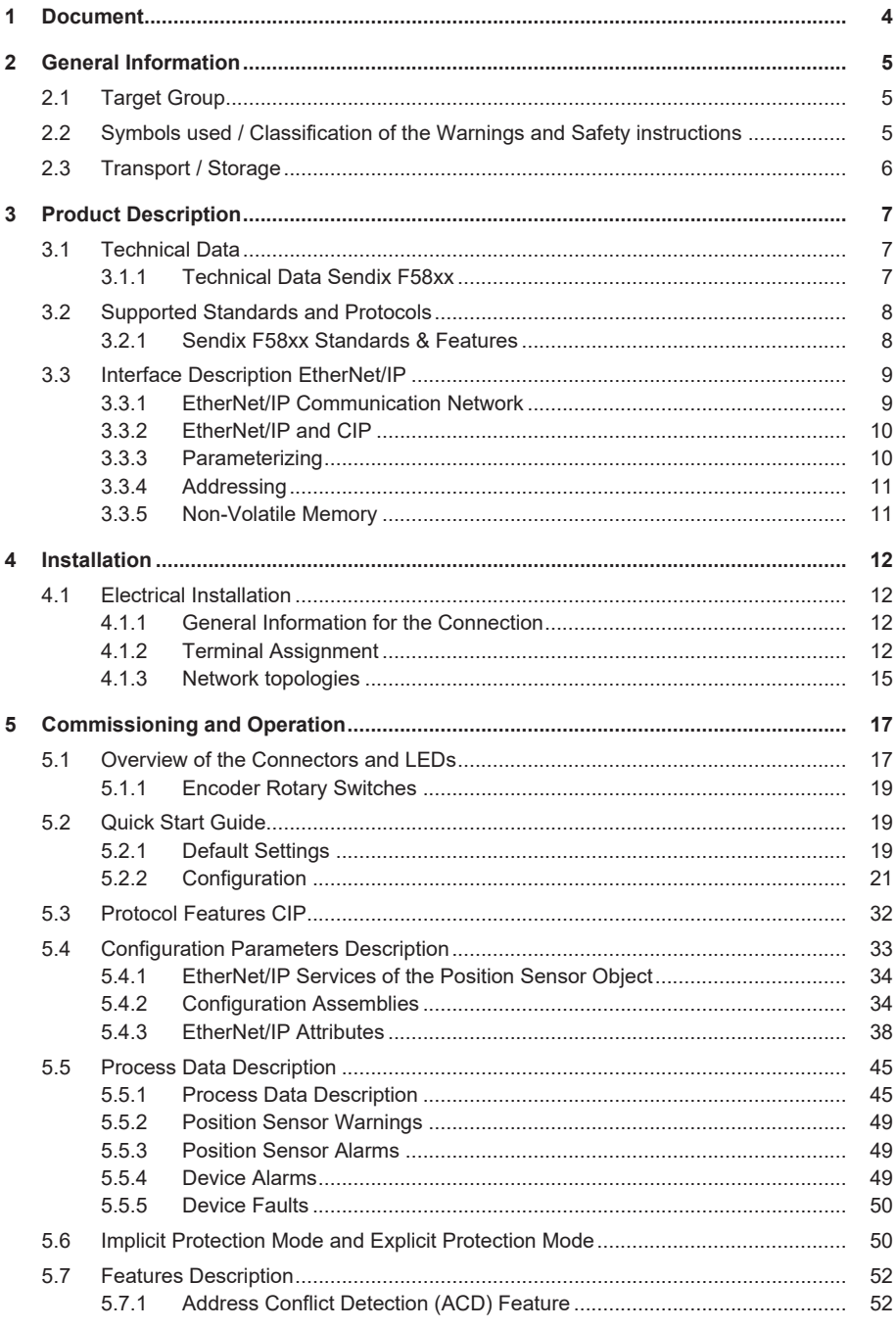

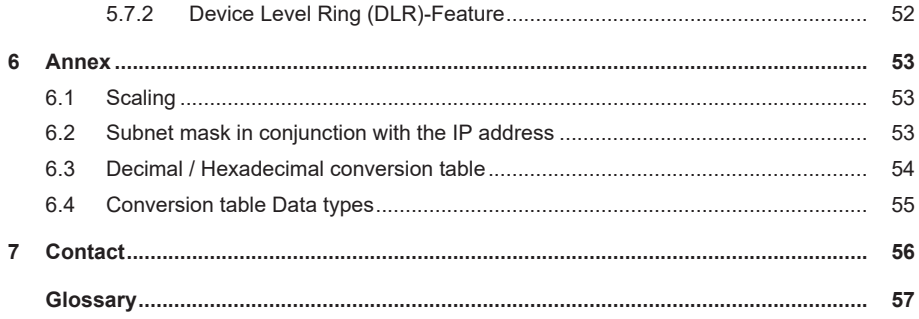

# <span id="page-3-0"></span>**1 Document**

This is the English translation of the original manual in German language.

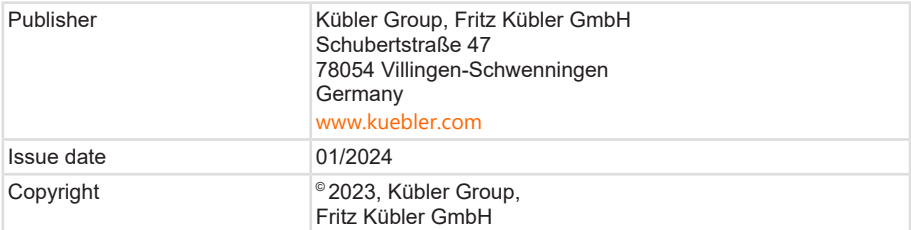

Text sources

ODVA CIP Specification Vol 1, Ed 3.32

ODVA EtherNet/IP Specification Vol 2, Ed 1.30

Image sources

Screenshots from Studio 5000 Logix Designer V34

EtherNet/IP ODVA Technology Overview Series CIP on EtherNet Technology

Code sources

- none -

#### **Legal Notices**

All of the contents of this document are protected by the rights of use and copyrights of Fritz Kübler GmbH. Any duplication, modification, further use and publications in other electronic or printed media, as well as their publication in the Internet, even partially, is subject to the previous written authorization by Fritz Kübler GmbH.

The brand names and product brands mentioned in this document are trademarks or registered trademarks of the respective titleholders.

Subject to errors and changes. The stated product features and technical data shall not constitute any guarantee declaration.

# <span id="page-4-0"></span>**2 General Information**

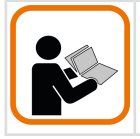

Please read this document carefully before working with the product, mounting it or starting it up.

# <span id="page-4-1"></span>**2.1 Target Group**

The device may only be planned, mounted, commissioned and serviced by persons having the following qualifications and fulfilling the following conditions:

- Technical training.
- Briefing in the relevant safety guidelines.
- <span id="page-4-2"></span>• Constant access to this documentation.

# **2.2 Symbols used / Classification of the Warnings and Safety instructions**

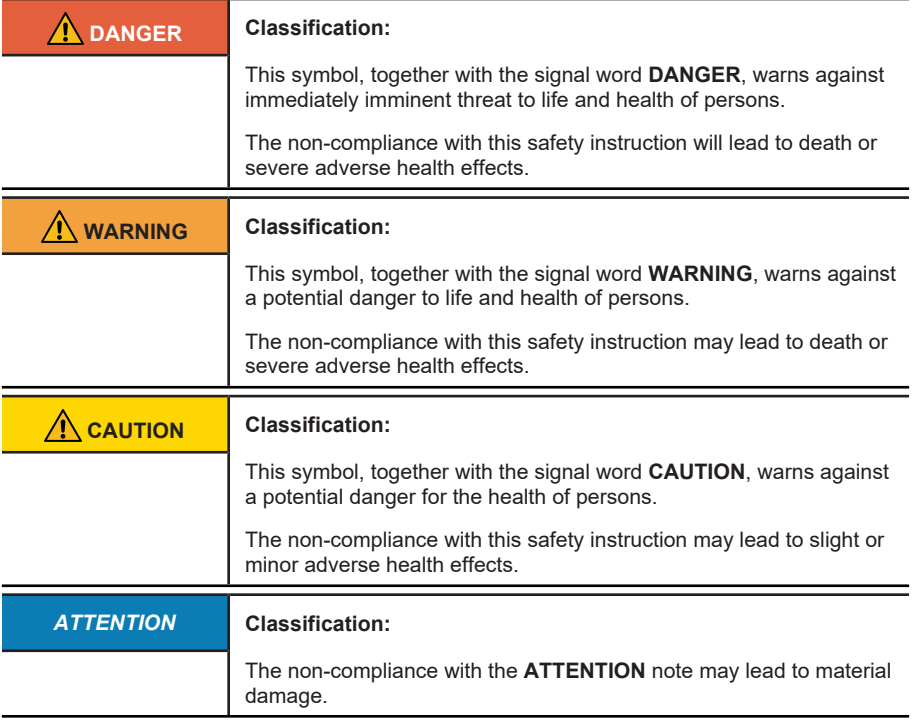

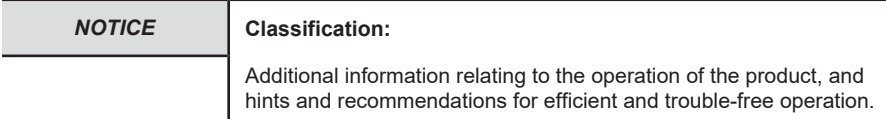

# <span id="page-5-0"></span>**2.3 Transport / Storage**

Check the delivery immediately upon receipt for possible transport damages. If you do not mount the device immediately, store it preferably in its transport package.

The device must be stored at a dry and dust-free location, in compliance with the technical data, see chapter [Technical Data \[](#page-6-1)[}](#page-6-1) [7\].](#page-6-1)

# <span id="page-6-1"></span><span id="page-6-0"></span>**3 Product Description**

# **3.1 Technical Data**

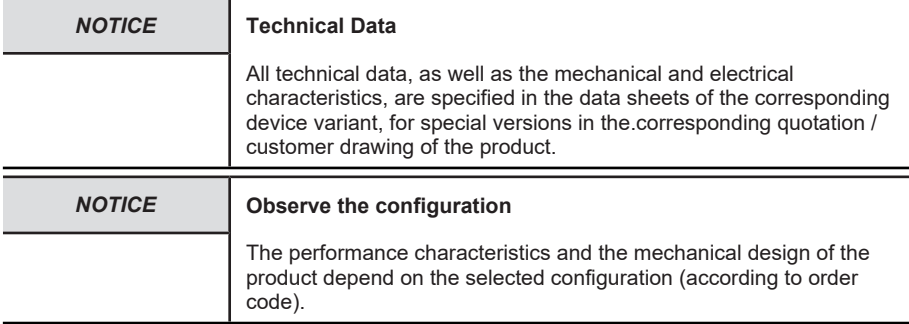

# <span id="page-6-2"></span>**3.1.1 Technical Data Sendix F58xx**

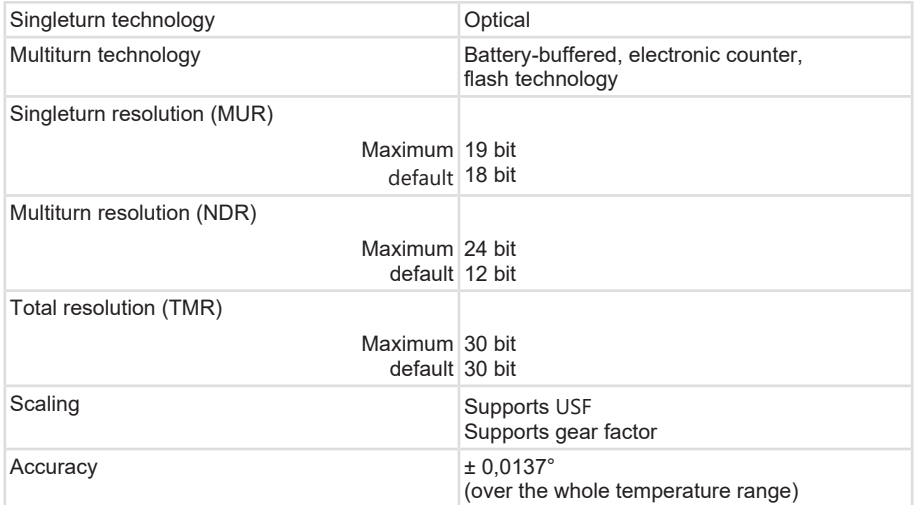

# **Mechanical Characteristics for the Sendix F58xx Encoders**

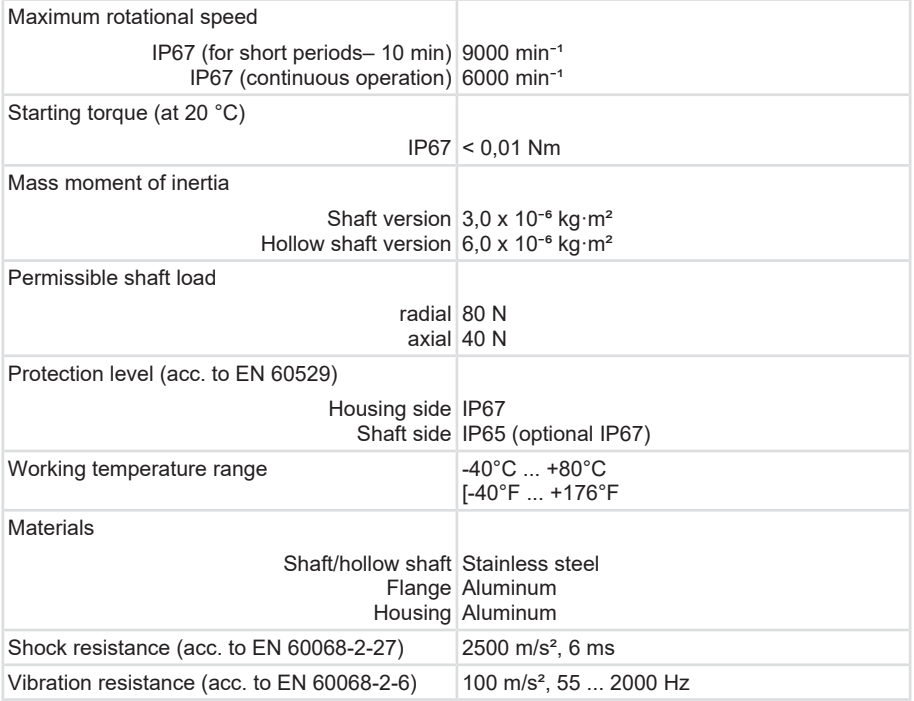

## **Electrical characteristics for the Sendix F58xx encoders**

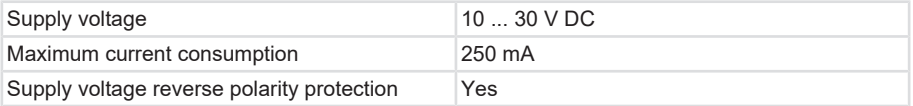

# <span id="page-7-0"></span>**3.2 Supported Standards and Protocols**

<span id="page-7-1"></span>The EtherNet/IP standards and features implemented in the device are listed below:

## **3.2.1 Sendix F58xx Standards & Features**

- CIP Version v3.32
- EtherNet/IP Version v1.30
- [LLDP](#page-57-0)
- [BOOTP](#page-56-2)
- [DHCP](#page-56-3)

#### **EtherNet/IP Features**

• [DLR](#page-56-4) (Device Level Ring) possible

- [QoS](#page-57-1) (Quality of Service) possible
- [ACD](#page-56-5) (Address Conflict Detection)
- Multicast and Unicast ability
- Connection to up to 5 controllers

#### **General Information on EtherNet/IP**

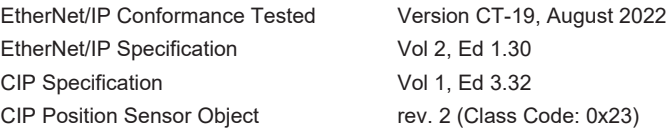

## **Implemented Objects (CIP Objects)**

- Identity Object
- Message Router
- Assembly Object
- Connection Manager
- Position Sensor Object
- [QoS](#page-57-1) Object
- Port Object
- [TCP/IP](#page-57-2) Interface Object
- <span id="page-8-0"></span>• EtherNet Link Object

# **3.3 Interface Description EtherNet/IP**

<span id="page-8-1"></span>The real time EtherNet for industrial automation applications allows simultaneous Internet and enterprise connectivity for Industry 4.0 and Industrial IoT applications.

## **3.3.1 EtherNet/IP Communication Network**

EtherNet/IP is an application layer that organizes data transmission between transmitters and receivers in the industrial network. All data is grouped in objects. Every EtherNet/IP field device (EtherNet-IP "Adapter") manages a collection of objects. An object corresponds to a collection of related data. There are two types of objects: Necessary objects and application objects.

Necessary objects must be implemented in every EtherNet/IP field device for the network communication. These include among others: Identity object, connection object, EtherNet/IP object and TCP object. For example, the identity object contains the vendor ID, the product name and the serial number of the device. The TCP/IP object contains among others the TCP/ IP address, the net mask and the gateway address.

If for example several TCP/IP access addresses are used, there will be several TCP/IP objects. If there are several objects of a class, they are called instances. Instances of the same object of a class each have the same attributes and properties.

The data in the respective objects are called attributes.

Accessing to a determined attribute requires the object number, the instance number and the attribute number.

For example, the encoder has a single "Position Sensor object" (object number 0x23, instance number 1) with the attributes Position, Velocity, Acceleration, etc. The compilation of the objects forms the data infrastructure for the network.

# <span id="page-9-0"></span>**3.3.2 EtherNet/IP and CIP**

The object-oriented Common Industrial Protocol ([CIP](#page-56-6)), issued by the Open DeviceNet Vendor Association ([ODVA](#page-57-3)), distinguishes between "implicit" I/O messages and "explicit" question/ answer telegrams for configuration and data acquisition.

Explicit messages read or write a specific object, attribute, and instance through the router and return a response with corresponding data.

Implicite messages are defined by the manufacturer. Data from various objects is collected in an assembly in the device and transmitted to the network in bundled form. Incoming messages are also sent to the assembly in the device and distributed to the objects from there.

While explicit messages are embedded in TCP frames, data for real-time applications are sent via [UDP](#page-58-1). Switches that form the center of a star-shaped network topology prevent data collisions of the devices connected via point-to-point connection.

EtherNet/IP can be used to implement various network topologies: including star topology or line topology with standard EtherNet devices or a Device Level Ring ([DLR](#page-56-4)) with EtherNet/IP devices specially parameterized for this purpose.

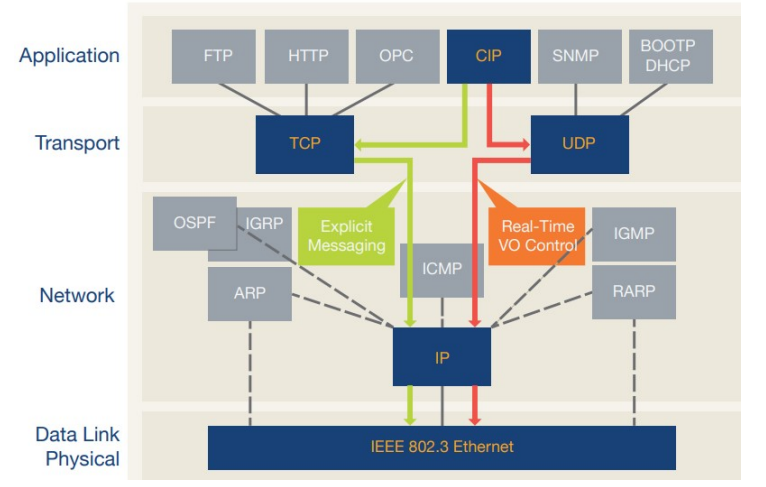

EtherNet/IP typically achieves "soft" real-time with cycle times of approximately 10 milliseconds.

<span id="page-9-1"></span>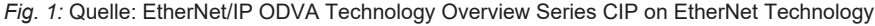

*IMG-ID: 324055691*

# **3.3.3 Parameterizing**

The network integration requires the [EDS files](#page-56-7) of the field devices to be configured. EDS files are simple text files in the [ASCII](#page-56-8) format. They describe how the field device can be used in the EtherNet/IP network and the available objects, attributes and services. EDS files contain all data relevant for engineering and data exchange with the device. The minimum requirement is an information about the identity to allow network tools to recognize the device.

## <span id="page-10-0"></span>**3.3.4 Addressing**

Field devices for EtherNet/IP networks support [DHCP](#page-56-3) (Dynamic Host Configuration Protocol) and [BOOTP](#page-56-2) for the allocation of the IP address.

## <span id="page-10-1"></span>**3.3.5 Non-Volatile Memory**

The Sendix F58 encoder offers the advantage of a non-volatile memory ([FRAM](#page-57-4)) for all saved non-constant internal and external parameters, application and configuration data, which remain preserved after a power off/power on cycle of the encoder.

Thanks to the implementation of the non-volatile memory as FRAM, this encoder has the advantage of allowing the user to reconfigure it (e.g. preset value) or to modify its configuration (e.g. IP address configuration, encoder configuration, etc.) as often as necessary.

# <span id="page-11-0"></span>**4 Installation**

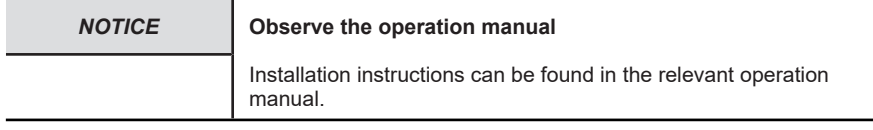

<span id="page-11-1"></span>See document: [R60070](https://www.kuebler.com/de/docu-finder?finder=eyJjYXQiOnsiMzYiOiJvbiJ9LCJzZWFyY2hrZXkiOnsiYXJyYXkiOlsicjYwMDcwIl0sInN0cmluZyI6InI2MDA3MCJ9fQ==_DokuFinder_) - Encoder

# <span id="page-11-2"></span>**4.1 Electrical Installation**

# **4.1.1 General Information for the Connection**

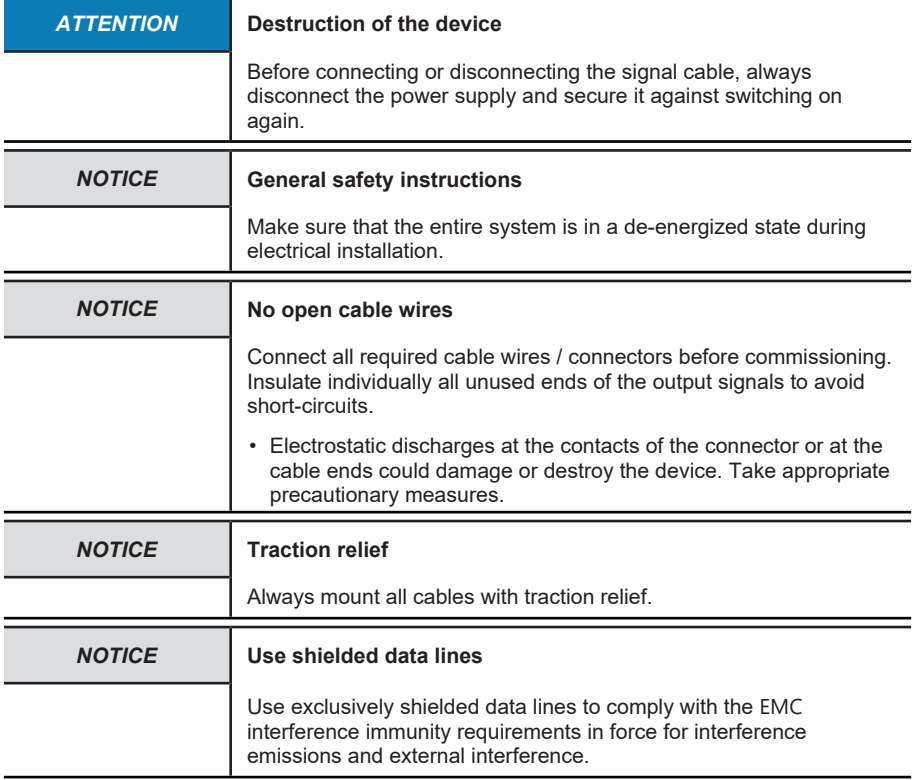

## <span id="page-11-3"></span>**4.1.2 Terminal Assignment**

The encoder has three connectors, two of them are the two Ethernet ports.

In this documentation, these ports are designated as Ethernet IN/OUT ports.

The central connector is the power supply of the encoder. The power supply connector is an Acoded M12 plug.

Both Ethernet connectors are D-coded M12 sockets. The assignment of the signals to the pins is described in the table below.

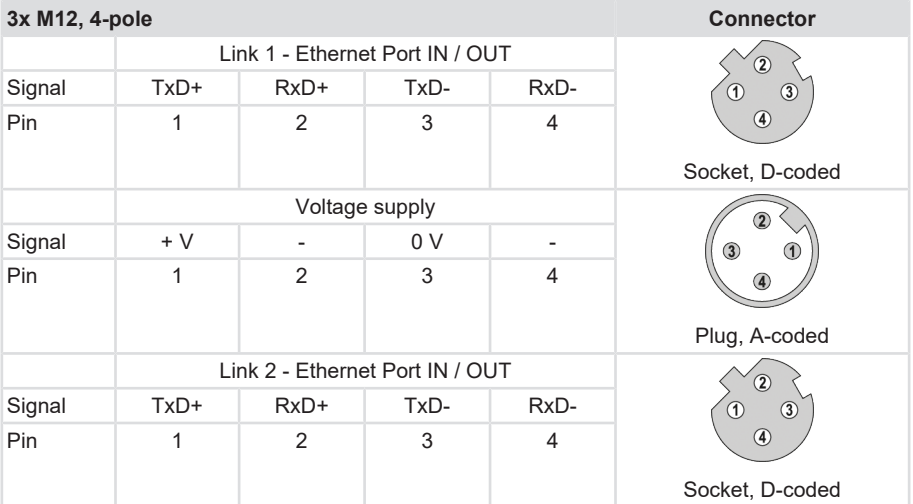

The two external encoder connectors "PORT 1" and "PORT 2" are used for the Ethernet communication. One of the two ports is sufficient for a star structure. Both ports are required for a line or ring structure. In principle, the data ports are equivalent and can be chosen freely.

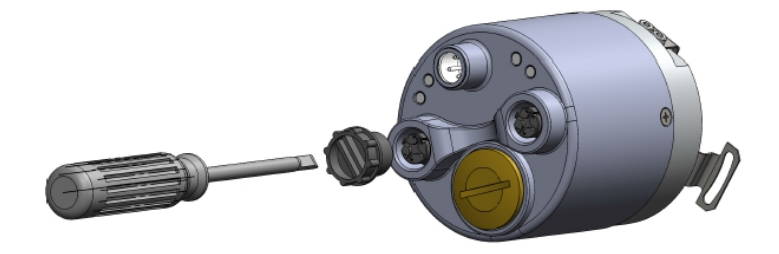

*IMG-ID: 9007199341265931*

#### *NOTICE* **M12 connector cover**

Both Ethernet ports are provided with a plastic cap. If only one of both ports is to be used, the cap of the other port must be tightened at a torque of 1 Nm [0.74 ft-lb] to ensure the IP protection level.

#### **Signal assignment of an M12 to RJ45 cable**

M12 to RJ45 direct

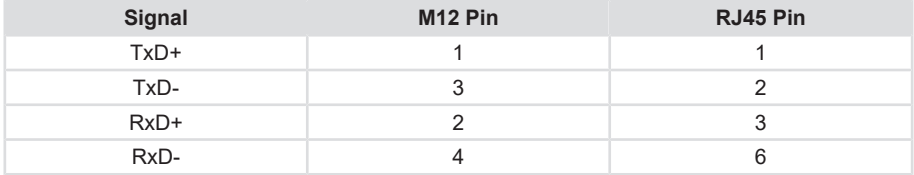

# <span id="page-13-0"></span>**4.1.2.1 Information for EMC-Compliant Installation**

## **Requirements for cables**

a) Use exclusively shielded twisted-pair cables to connect the device.

b) Comply with the maximum permissible connection cables length.

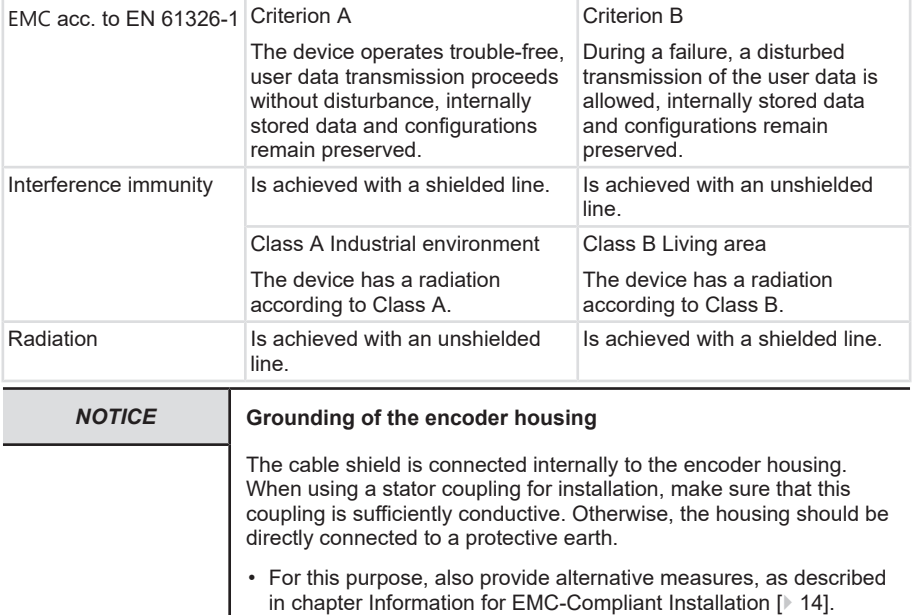

# **Shielding and Equipotential Bonding**

- a) Apply the cable shield on a large contact area ideally 360°. Use e. g. a shield terminal to this purpose.
- b) Pay attention to proper cable shield fastening.
- c) Preferably connect the shield on both sides with low impedance to the protective earth ([PE](#page-57-6)), e.g.on the device and/or on the evaluation unit. In the event of potential differences, the shield must only be applied on one side.
- d) If shielding is not possible, appropriate filtering measures must be taken.
- e) Make sure that no short-time overvoltages can occur on the signal and power supply lines when the protective earth is connected to the shield on one side only.
- f) For the large-area connection of the cable shield, use the shield terminal provided to this purpose. It can easily be mounted on the top-hat rail.

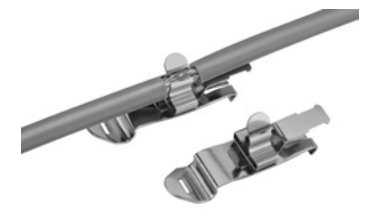

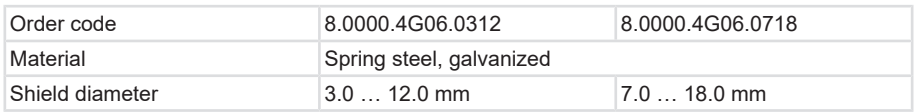

Kübler offers a wide range of connection cables in various versions and lengths, see [www.kuebler.com/connection technology](http://www.kuebler.com/anschlusstechnik/).

Kübler offers various solutions for EMC-compliant installation, e.g. shield terminals for the electrical cabinet, see [www.kuebler.com/accessories](https://www.kuebler.com/zubehoer/).

#### <span id="page-14-0"></span>**4.1.3 Network topologies**

Network topologies result from the functional requirements imposed on the respective network. However, network planners must also consider aspects such as management, performance, spatial environment, safety, maintenance and savings potential. Thus, the network topology is in practice always a compromise resulting from very different considerations.

Basically, any network topology can be achieved with Industrial Ethernet. There are essentially three patterns used to arrange devices in a network: the star, the line and the ring. Each of these three basic physical topologies in turn includes the smallest topology possible: the pointto-point topology between two participants.

- The star topology includes point-to-point connections between a central network participant and all others, which are arranged in star with respect to it. The transmission medium runs point-to-point between them, resulting in a star structure.
- In the line topology, all participants are interconnected by means of a common transmission medium. This medium is called bus, so this topology is also called bus topology.
- In the ring topology ("Device Level Ring"), the devices are wired in a ring structure. The two network ports of the devices are connected to the respective neighboring devices on both sides. The first and the last device in the ring are connected each with one of their ports to the ring master.

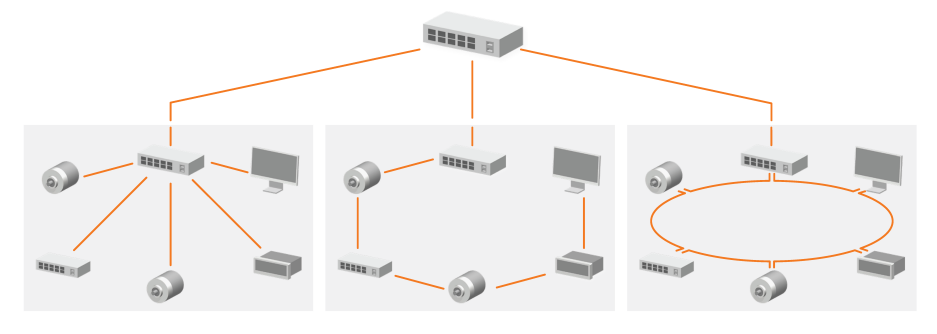

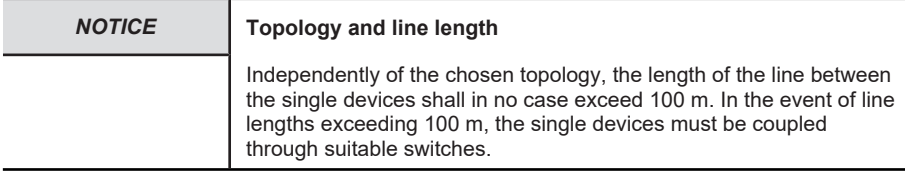

# <span id="page-16-0"></span>**5 Commissioning and Operation**

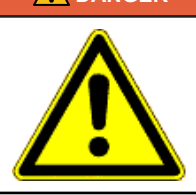

#### **DANGER Risk of injury due to rotating shafts**

Hair and loose clothing can be caught by rotating shafts.

- Prepare all work as follows:
- $\Rightarrow$  Switch the operating voltage off and stop the drive shaft.
- $\Rightarrow$  Cover the drive shaft if the operating voltage cannot be switched off.

# <span id="page-16-1"></span>**5.1 Overview of the Connectors and LEDs**

The encoder has five [LEDs](#page-57-7) (No.  $5 - 9$ ).

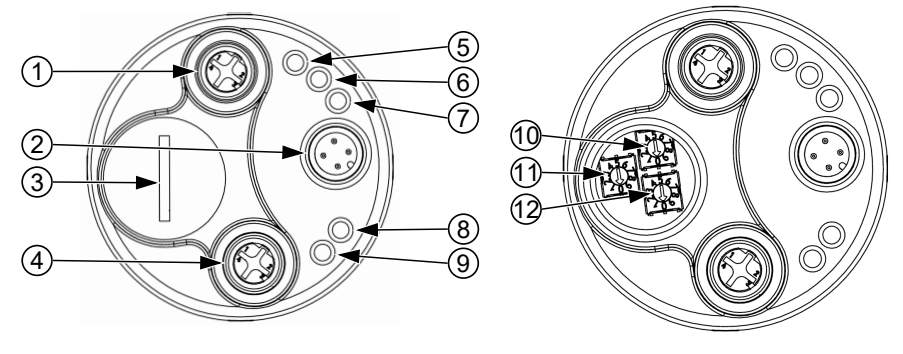

*IMG-ID: 54043195769897867*

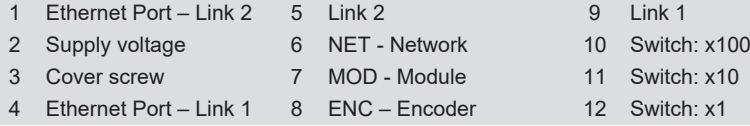

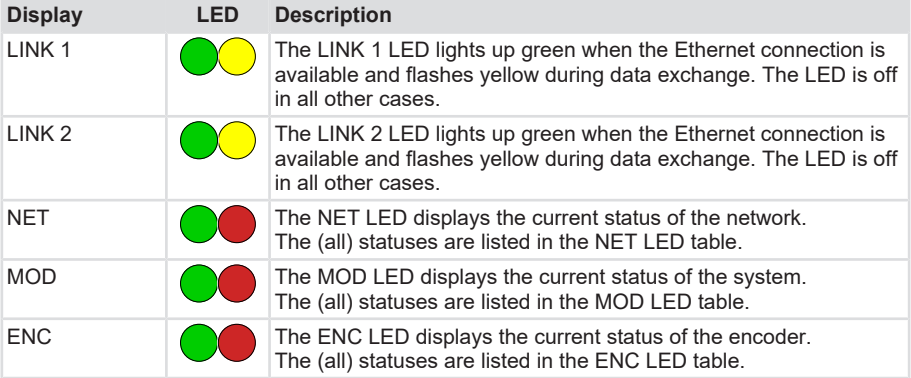

#### **NET LED**

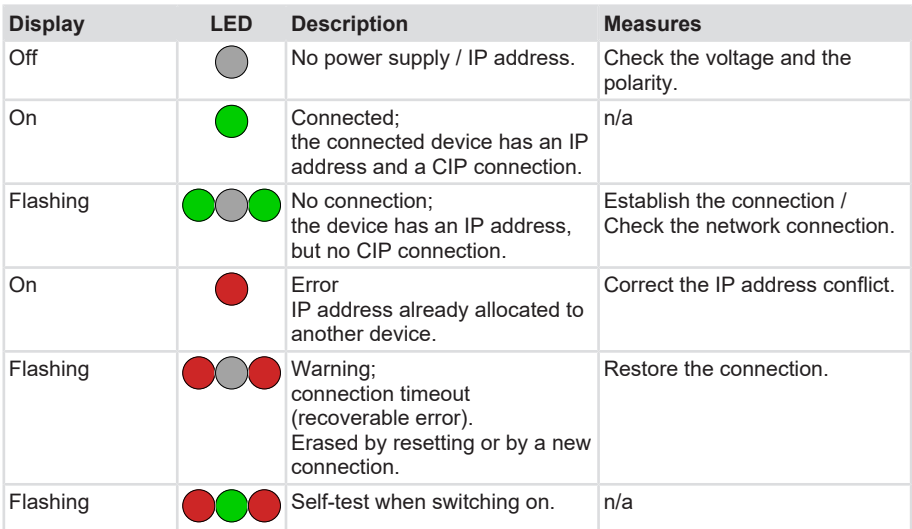

#### **MOD LED**

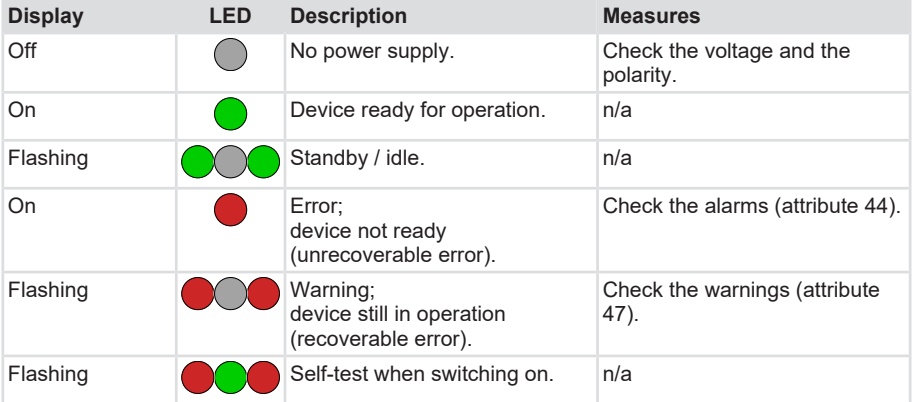

#### **ENC LED**

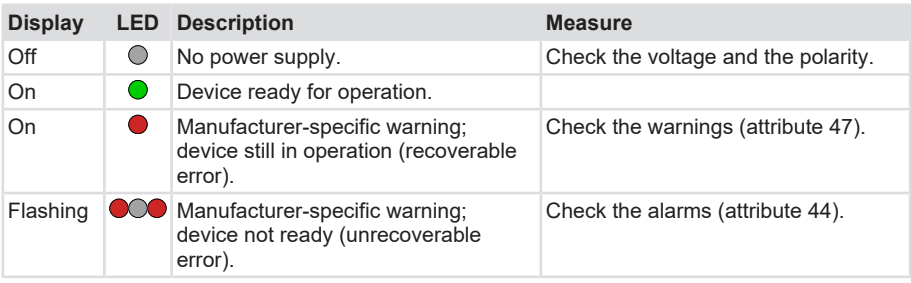

## <span id="page-18-0"></span>**5.1.1 Encoder Rotary Switches**

The three rotary switches of the encoder (switch x1, x10, x100) form a three-digit decimal number with the units, the tens and the hundreds.

The switch positions are only taken over when switching on the power supply. The switches should be set only when the power supply is switched off. Modifying the switch positions during operation is not provided for. In this case, the encoder detects the changes and switches over to an error condition.

300, 555, 800 are so-called transient switch positions, the encoder does not switch to normal operation mode when they are set.

The rotary switches always have priority. If e.g. a static IP address is set, changes via the TCP/ IP object with "Object State Conflict" are rejected.

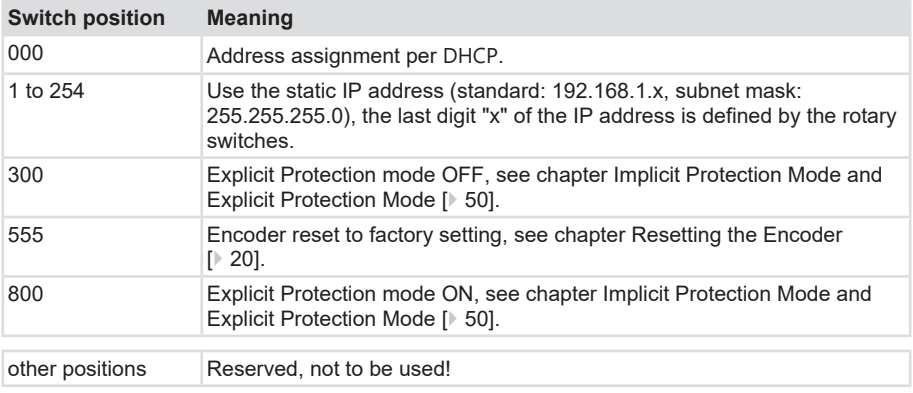

# <span id="page-18-2"></span><span id="page-18-1"></span>**5.2 Quick Start Guide**

# <span id="page-18-3"></span>**5.2.1 Default Settings**

## **5.2.1.1 Encoder Factory Settings**

The Address Conflict Detection ([ACD](#page-56-5)) is enabled.

In delivery condition, the rotary switches are set to 000 ([DHCP](#page-56-3) address allocation).

## **5.2.1.2 Setting the IP Address With the Rotary Switches**

A fixed IP address can also be allocated using the address selector switches on the device in case the address allocation via [DHCP](#page-56-3) is not desired.

- a) Disconnect the encoder from the power supply.
- b) Unscrew the cover screw on the encoder, see chapter [Overview of the Connectors and](#page-16-1) [LEDs \[](#page-16-1)[}](#page-16-1) [17\]](#page-16-1).
- c) Turn the rotary switches to the desired position, see chapter [Encoder Rotary Switches](#page-18-0) [\[](#page-18-0)[}](#page-18-0) [19\]](#page-18-0).
- d) Re-start the encoder.

 $\Rightarrow$  After the new start, the encoder can communicate using the address set.

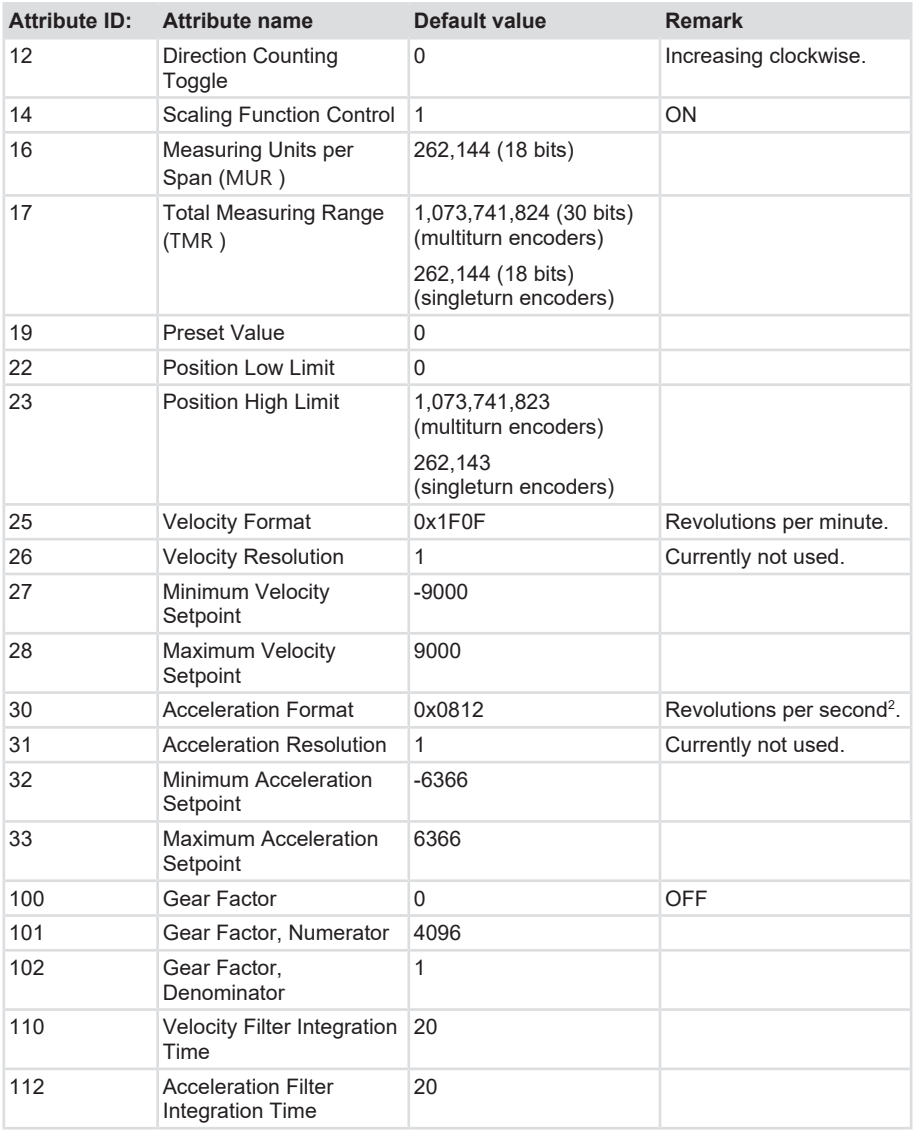

#### **Also refer to**

<span id="page-19-0"></span>■ [Encoder Factory Settings \[](#page-18-3) [19\]](#page-18-3)

## **5.2.1.3 Resetting the Encoder**

There are two ways to reset the encoder to the factory settings.

## **With the Rotary Switches**

Resetting the encoder to the factory settings with the rotary switches corresponds to a type 1 reset.

- a) Disconnect the encoder from the power supply.
- b) Set the rotary switches to 555.
- c) Connect the encoder to the power supply.
- d) Wait for approximately 5 seconds.
- e) Disconnect the encoder from the power supply.
- f) Set the rotary switches to the position desired for operation, e.g. 000.
- g) Connect the encoder to the power supply.
- $\Rightarrow$  The encoder is now reset.

## **With the Identity Object**

To reset the encoder with the Identity object, the "Reset" service (Service Code 0x05) must be carried out with Parameter "1", see chapter [EtherNet/IP Services of the Position Sensor Object](#page-33-0) [\[](#page-33-0)[}](#page-33-0) [34\]](#page-33-0).

There are two encoder reset types, which differ in behavior:

## **Reset Type 0**

To reset the encoder with the Identity object, the "Reset" service (Service Code 0x05) must be written with Parameter "0".

The encoder behaves as if the power supply had been switched off and on again ("power cycle").

# **Reset Type 1**

The saved encoder configuration is set back to the "factory" delivery condition and saved (necessary objects and application objects). Then, the switching off and on of the power supply is simulated or carried out.

## <span id="page-20-0"></span>**5.2.2 Configuration**

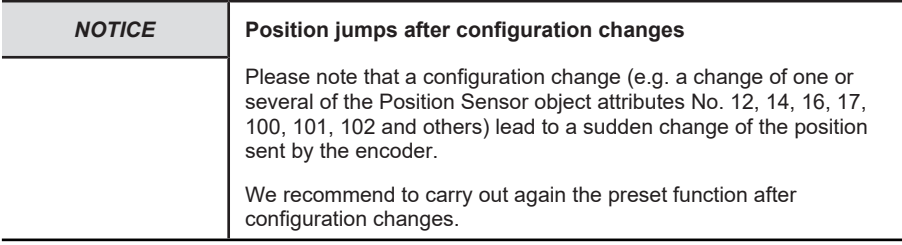

# **5.2.2.1 Integrating the Encoder in the Logix Designer**

In order to use the encoder to its full extent, it must be integrated in the Studio 5000 Logix Designer software and in your control network.

- a) Set the IP address and the subnet mask of the computer Logix Designer is running on.
- b) Under Windows, call the menu "Control panel / Network and Sharing Center".
- c) Open the menu "Properties" of the used network interface.

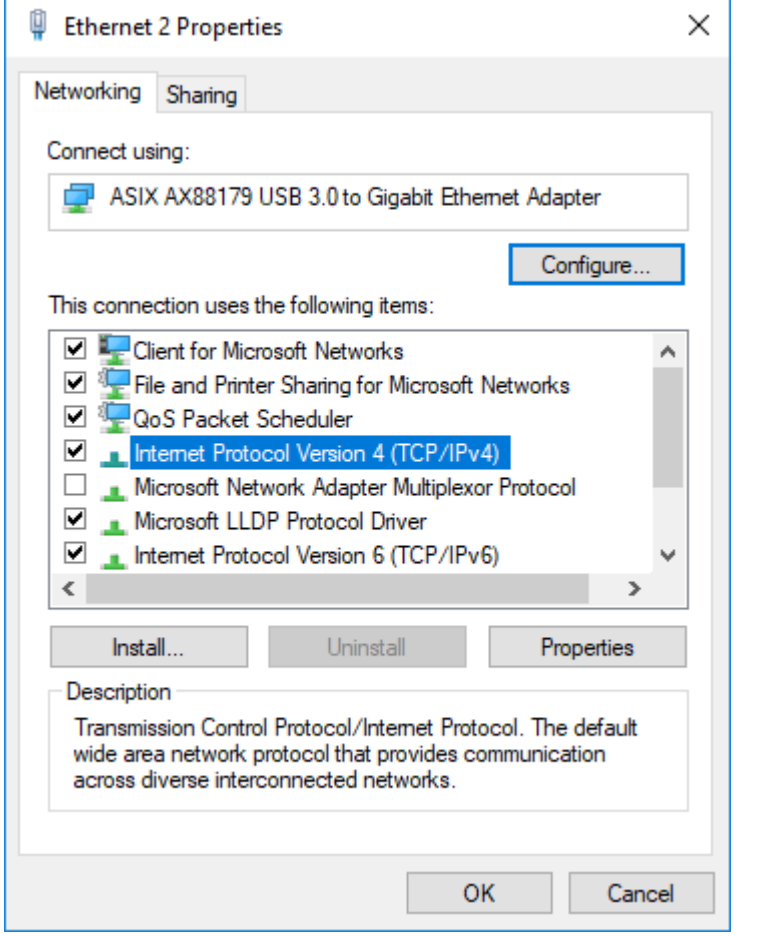

- d) Select "Internet Protocol Version 4" and click on "Properties".
- e) Input the following exemplary values: IP address: 192.168.1.111, subnet mask 255.255.255.0.

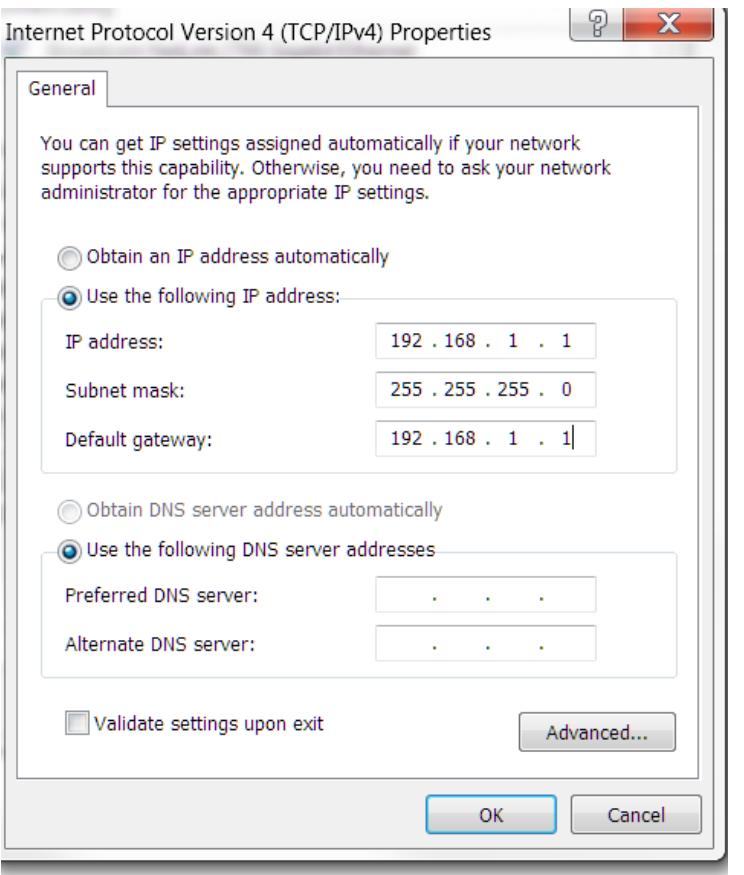

f) Start the Logix Designer software and create a new project. A controller with switch and backplane is already configured in the following project example.

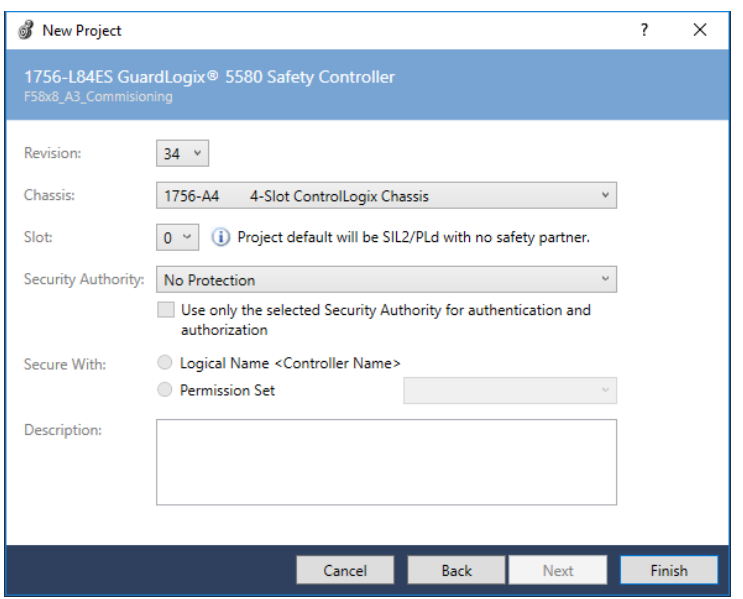

g) Below the "Ethernet" node, select the menu item "New Module".

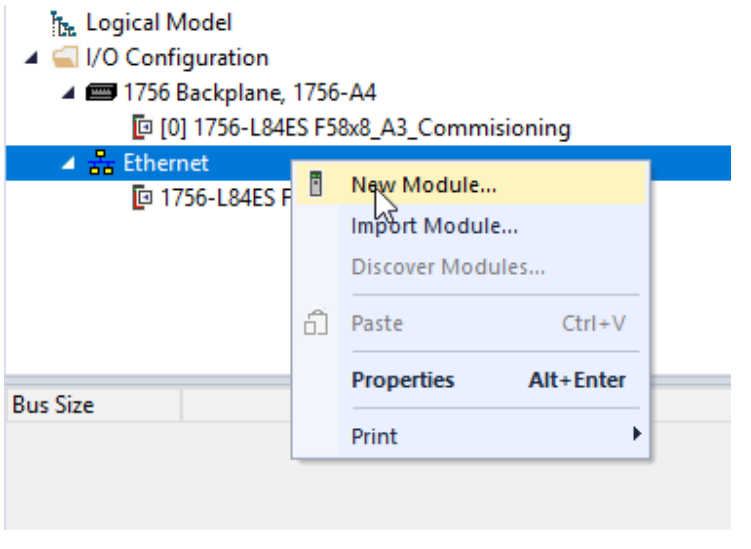

h) Select the suitable Kübler encoder.

*IMG-ID: 318139147*

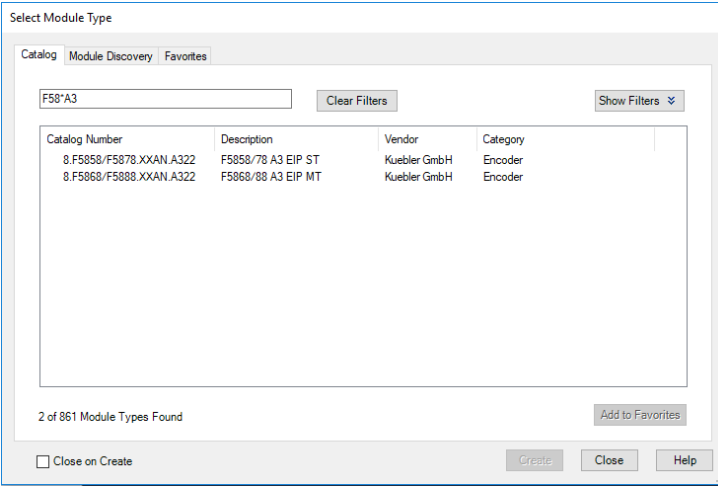

i) Input the desired name of the new encoder (here: F58X8\_A3\_Encoder) and its IP address (here: 192.168.1.30).

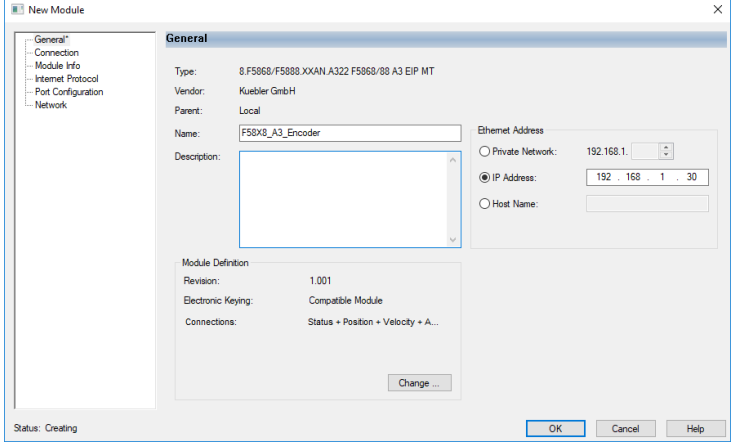

*IMG-ID: 318142987*

j) Select the desired connection. For this example, use the connection "Status + Position + Velocity + Acceleration + PresetAndDirectionCounting + Config".

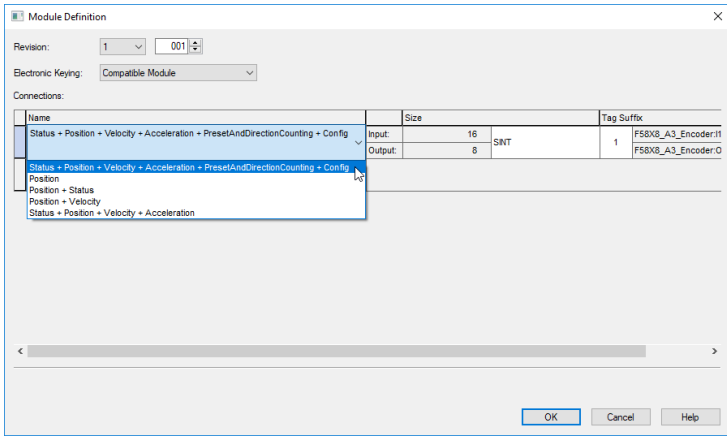

#### k) Select data length DINT.

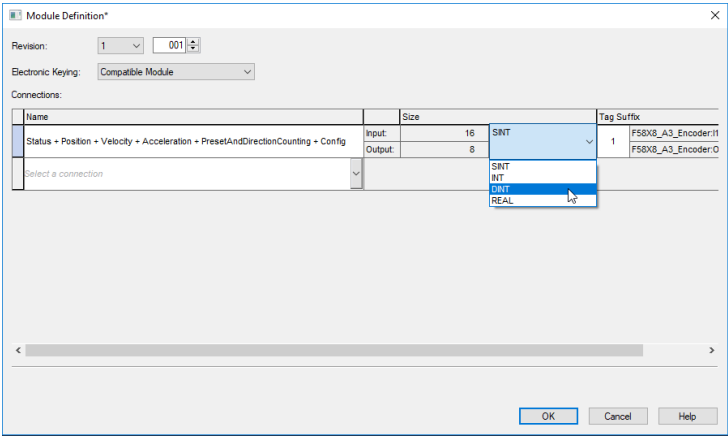

*IMG-ID: 318146827*

 $\Rightarrow$  You can now change the configuration values of the encoder under "Controller Tags / F58X8\_A3\_Encoder:C.".

<span id="page-26-0"></span>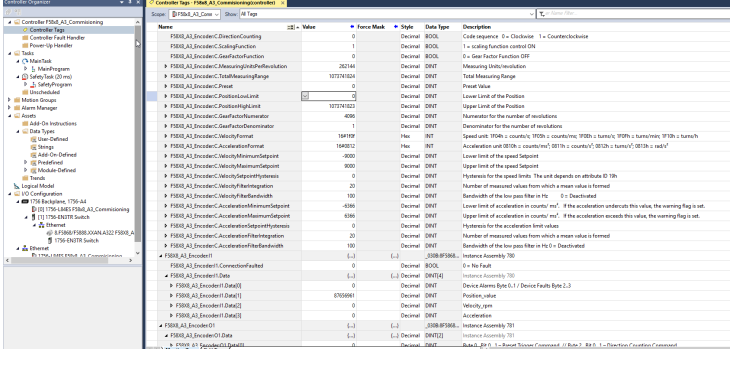

 $\Rightarrow$  The integration of the encoder in your Logix Designer project is now completed.

The description texts of the configuration values that can be seen in the screenshots have been input manually by the user.

#### **5.2.2.2 Setting the Preset**

In the standard factory configuration, attribute 12 ("Direction Counting") has the value 0 ("Clockwise").

In this case, the position value increases for clockwise shaft rotation (looking at the shaft from the flange side).

If attribute 12 has the value 1 ("Counterclockwise"), the counting direction is reversed. The position value then decreases accordingly for clockwise shaft rotation.

The following alternative possibilities are available to configure the preset value and the direction of rotation.

#### **Setting the Preset Value Using the Configuration Assembly**

For this variant, the PLC transmits the desired preset value once when establishing the connection from the PLC to the encoder via Configuration assembly No. 779.

a) For this purpose, input the desired preset value in bytes 12-15 of Configuration assembly No. 779 before establishing the connection between the PLC and the encoder.

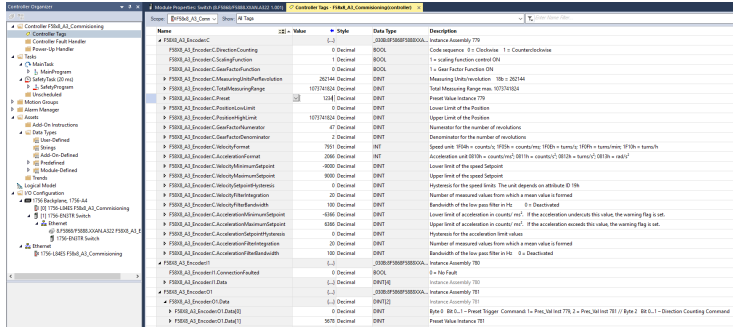

*IMG-ID: 318308747*

- b) Then let the PLC establish the connection to the encoder.
- c) Set the "Preset Trigger Command" bits in byte 0 of Output assembly No. 781 first to 0.

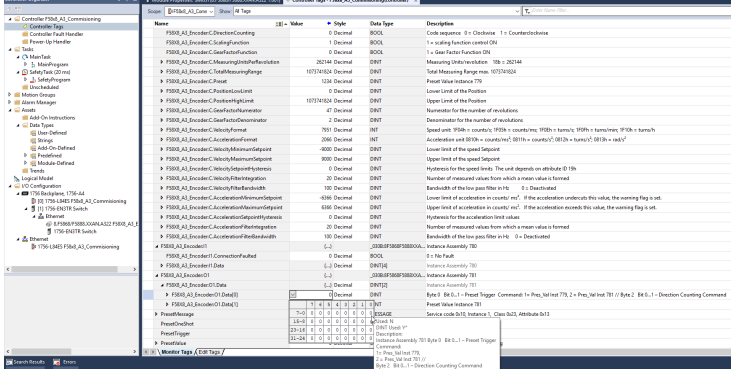

- d) Then set the "Preset Trigger Command" bits to 1 (designated in the EDS file as "SetPresetValueFromConfigurationAssembly").
- $\Rightarrow$  Modifying the value triggers the setting of the preset value. The "Preset Trigger Command" bits can then be set to 0 again.

## **Setting the Preset Value Using Explicit Messaging**

To set the preset by explicit messaging, appropriately insert an [MSG command](#page-57-10) in connection with an [ONS command](#page-57-11) in your [PLC](#page-57-12) program (as described in the following illustrations).

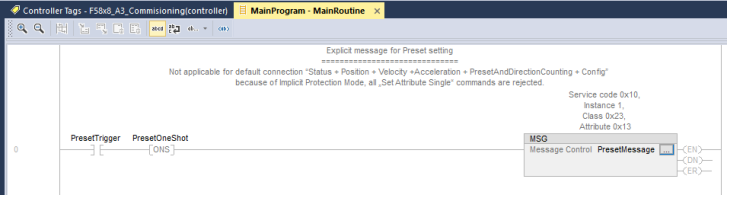

*IMG-ID: 319207307*

a) Press the button with the three points to open the configuration dialog of the MSG block.

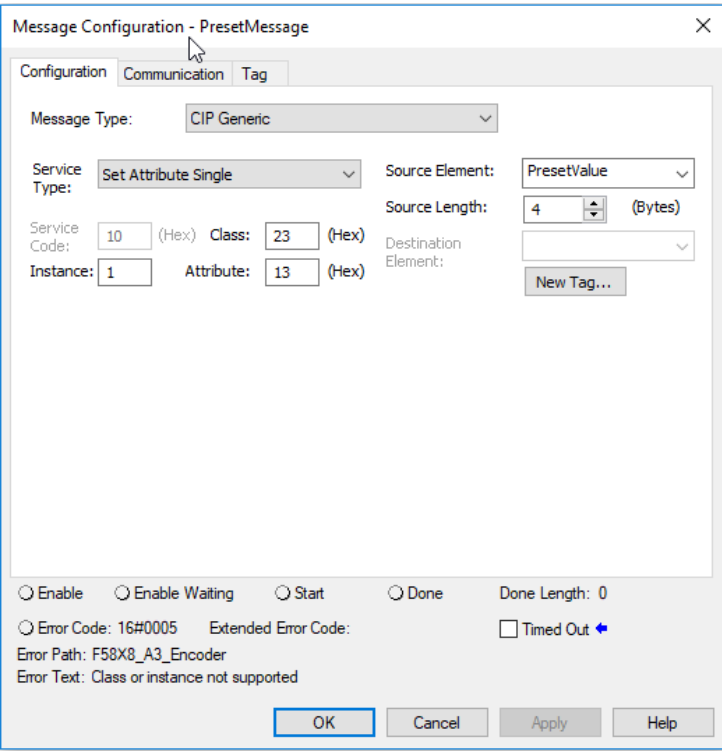

Carry out the following settings in tab Configuration:

- b) Service Type: Set Attribute
- c) Instance: 1 (since only one device is connected to the controller)
- d) Class: 23 (Hex) (Position Sensor Object)
- e) Attribute: 13 (Hex) (Preset Value)
- f) Source Element: PresetValue
- g) Source Length: 4

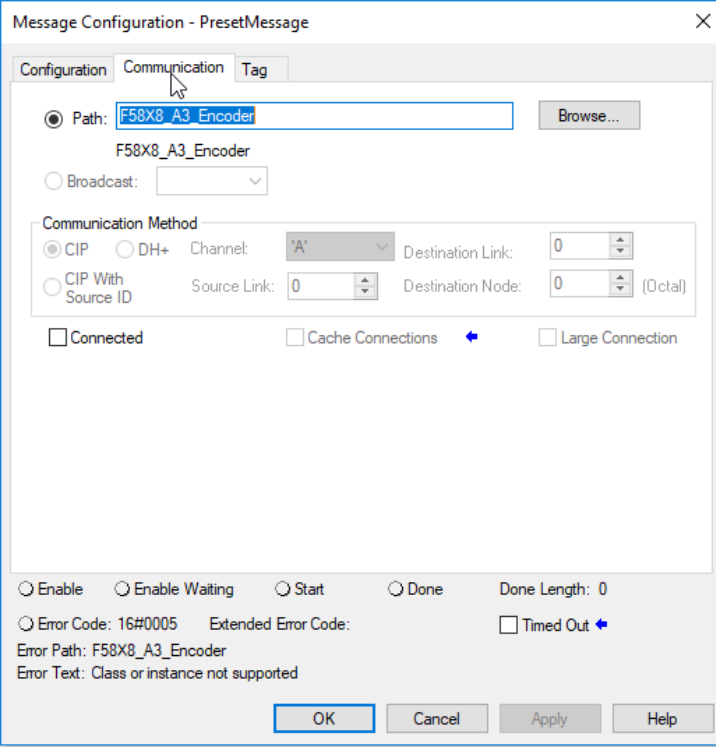

Carry out the following settings in tab Configuration:

h) Click on button Browse beside field Path to select the connected encoder.

#### **Setting the Preset Value Using the Output Assembly**

To set the preset value with Output assembly No. 781, select the connection called "Status + Position + Velocity + Acceleration + PresetAndDirectionCounting + Config" in the "Module Definition" dialog of Logix Designer when integrating the encoder.

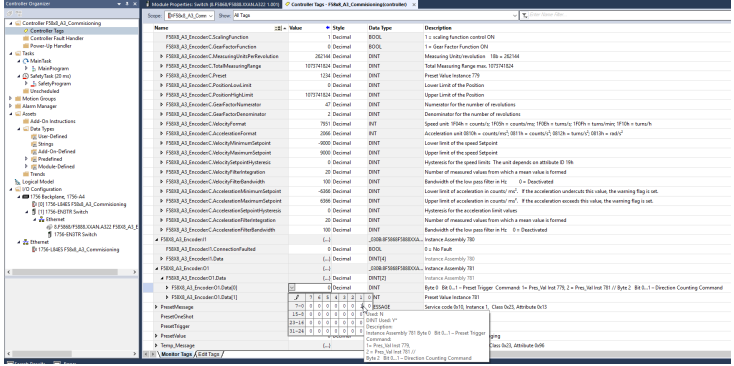

*IMG-ID: 318312587*

For this variant, the PLC transmits the desired preset value via Configuration assembly No. 781 when the connection from the PLC to the encoder is already established.

- a) Set the "Preset Trigger Command" bits in byte 0 of Output assembly No. 781 first to 0.
- b) Then let the PLC establish the connection to the encoder
- c) Input the desired preset value in bytes 4-7 of Output assembly No. 781.
- d) Then set the "Preset Trigger Command" bits to 2 (designated in the EDS file as "SetPresetValueFromOutputAssembly").
- $\Rightarrow$  Modifying the value triggers the setting of the preset value. The "Preset Trigger Command" bits must then be set to 0 again.

## **5.2.2.3 Setting the Direction of Rotation**

#### **Standard factory setting**

In the standard factory configuration, attribute 12 ("Direction Counting") has the value 0 ("Clockwise").

In this case, the position value increases for clockwise shaft rotation (looking at the shaft from the flange side).

If attribute 12 has the value 1 ("Counterclockwise"), the counting direction is reversed. The position value then decreases accordingly for clockwise shaft rotation.

The following alternative possibilities are available to configure the preset value and the direction of rotation.

## **Setting the Direction of Rotation Using the Output Assembly**

To set the direction of rotation with Output assembly No. 781, select the connection called "Status + Position + Velocity + Acceleration + PresetAndDirectionCounting + Config" in the "Module Definition" dialog of Logix Designer when integrating the encoder.

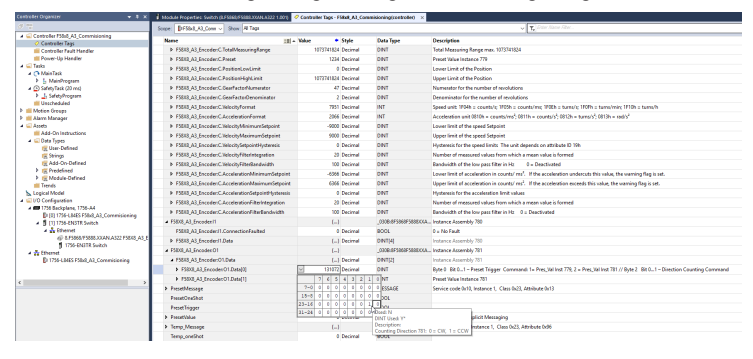

*IMG-ID: 318314507*

For this variant, the PLC transmits the desired direction of rotation setting via Output assembly No. 781 when the connection from the PLC to the encoder is already established.

- a) Set the "Direction Counting Trigger" bits in byte 2 of Output assembly No. 781 first to 0.
- b) Then let the PLC establish the connection to the encoder.
	- $\Rightarrow$  Set the "Direction Counting Trigger" bits to value 1 to set the direction of rotation to "Clockwise" ([CW](#page-56-9)) (designated as "SetDirectionToCW" in the EDS file).
	- $\Rightarrow$  Set the "Direction Counting Trigger" bits to value 2 to set the direction of rotation to "Counterclockwise" ([CCW](#page-56-10)) (designated as "SetDirectionToCCW" in the EDS file).

 $\Rightarrow$  Changing the value of the "Direction Counting Trigger" bits leads to the change of the direction of rotation. The "Direction Counting Trigger" bits can then be set to 0 again.

#### **Setting the Direction of Rotation Using Explicit Messaging**

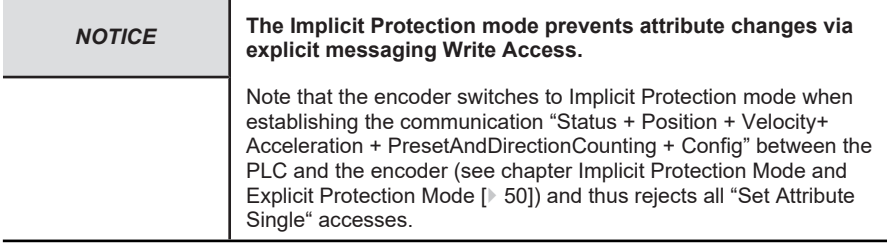

The direction of rotation can be set with a "Set Attribute Single" access to Position Sensor object attribute 12. The encoder changes the direction of rotation as soon as the "Set Attribute Single" access is completed.

## **Setting the Direction of Rotation Using the Configuration Assembly**

To set the direction of rotation with Configuration assembly No. 779, select the connection called "Status + Position + Velocity + Acceleration + PresetAndDirectionCounting + Config" in the "Module Definition" dialog of Logix Designer when integrating the encoder.

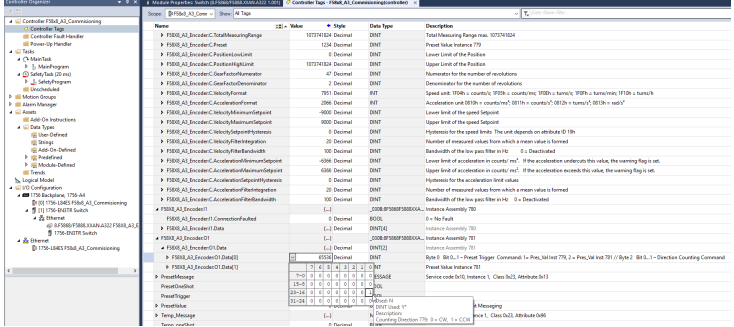

*IMG-ID: 318316427*

For this variant, the desired direction of rotation is transmitted when establishing the connection from the PLC to the encoder via Configuration Assembly No. 779.

a) Enter the direction of rotation in bit 0 of byte 0 of Configuration Assembly No. 779 (designated in the [EDS File](#page-56-7) as "DirectionCounting").

Meaning:

Value 0 = "Clockwise" (CW)

<span id="page-31-0"></span>Value 1 = "Counterclockwise" (CCW)

# **5.3 Protocol Features CIP**

The data (configuration-/parameterizing data, measured values, output data) of the EtherNet/IP encoder are organized in parameters (more precisely, in the attributes of the Position Sensor object with attribute numbers and attribute names).

Every attribute has a data type with a different length, e.g. [WORD](#page-58-2) or [DINT](#page-56-11), the [EDS](#page-56-7) file describes the attributes.

These attributes are summarized in a meaningful way for the assemblies defined in the encoder. The EDS file also describes these assemblies.

Some connections are assigned to these assemblies (predefined, saved in the EDS file). The user can select connections in Logix Designer for data transfer from and to the encoder.

# <span id="page-32-0"></span>**5.4 Configuration Parameters Description**

#### **5.4.1 EtherNet/IP Services of the Position Sensor Object**

The encoder supports the following services for the Position Sensor object (class code: 0x23 = 35):

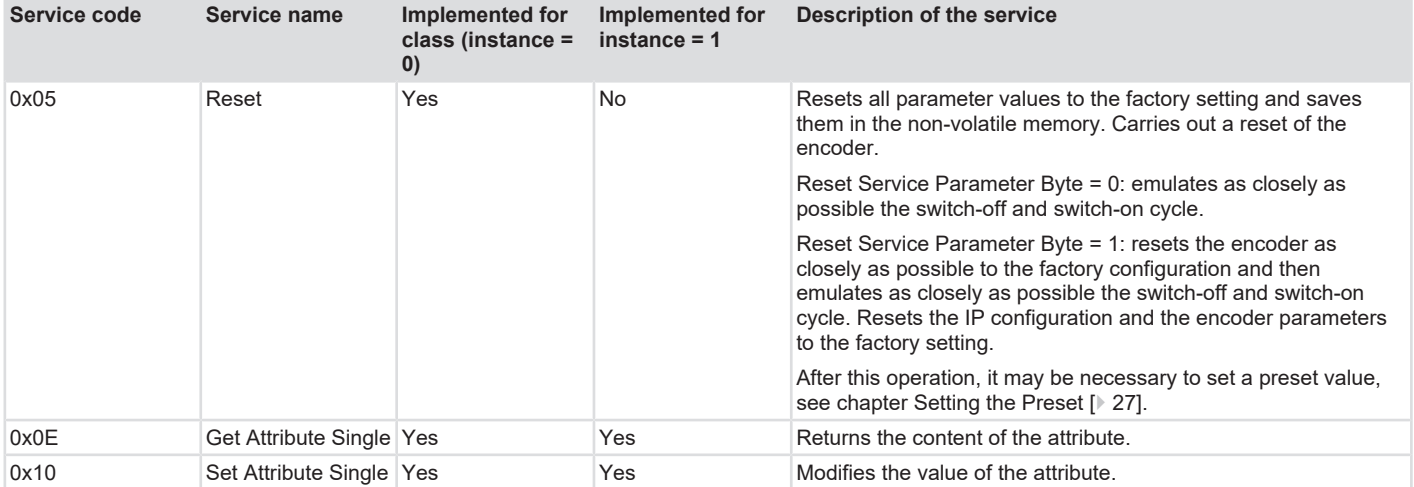

## <span id="page-33-0"></span>**5.4.2 Configuration Assemblies**

The meaning of the attribute number can be found in chapter "Class Attributes EtherNet / CIP Position Sensor Object".

<span id="page-33-1"></span>The encoder supports the following assembly instance for the transfer of the configuration:

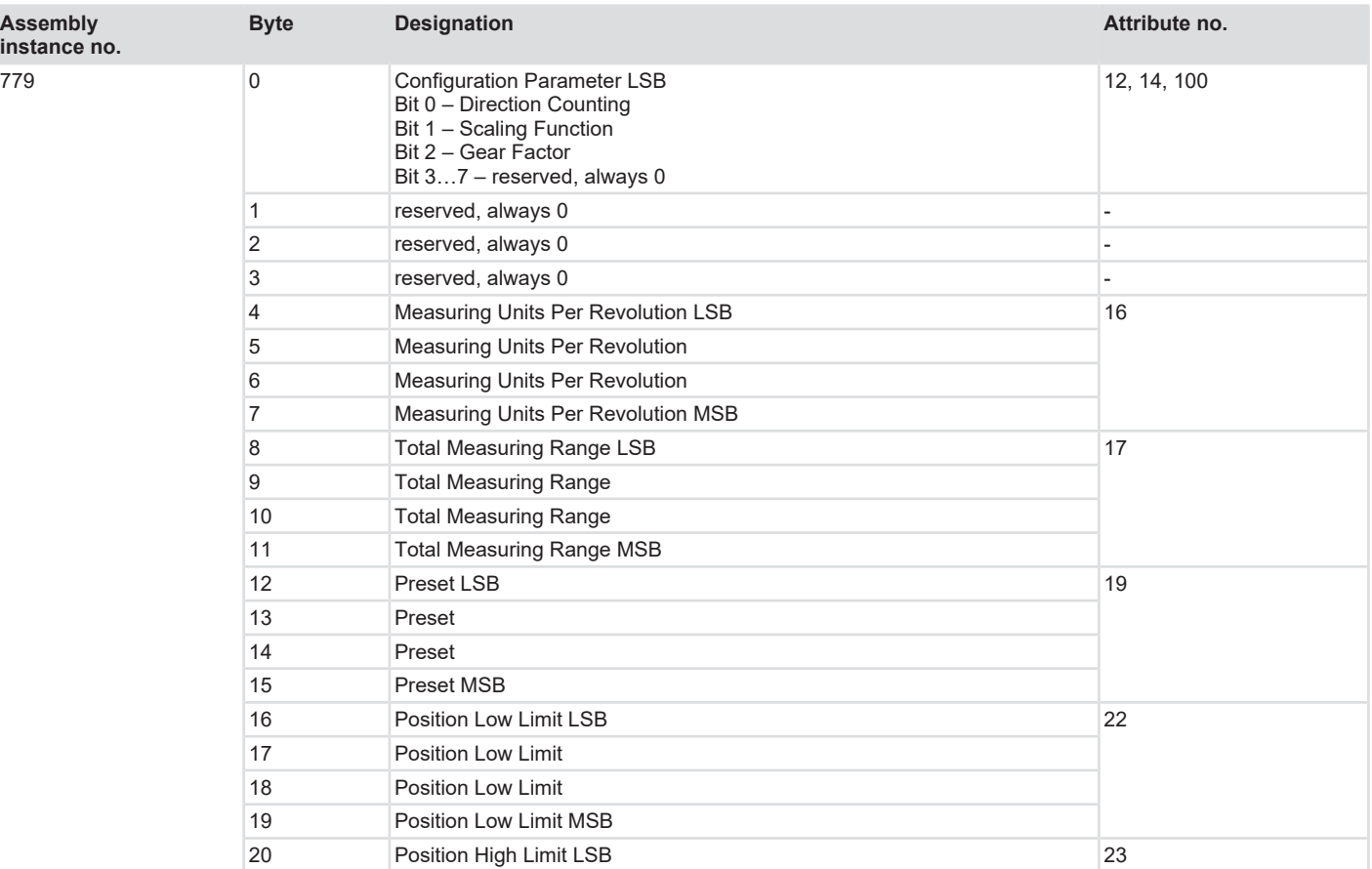

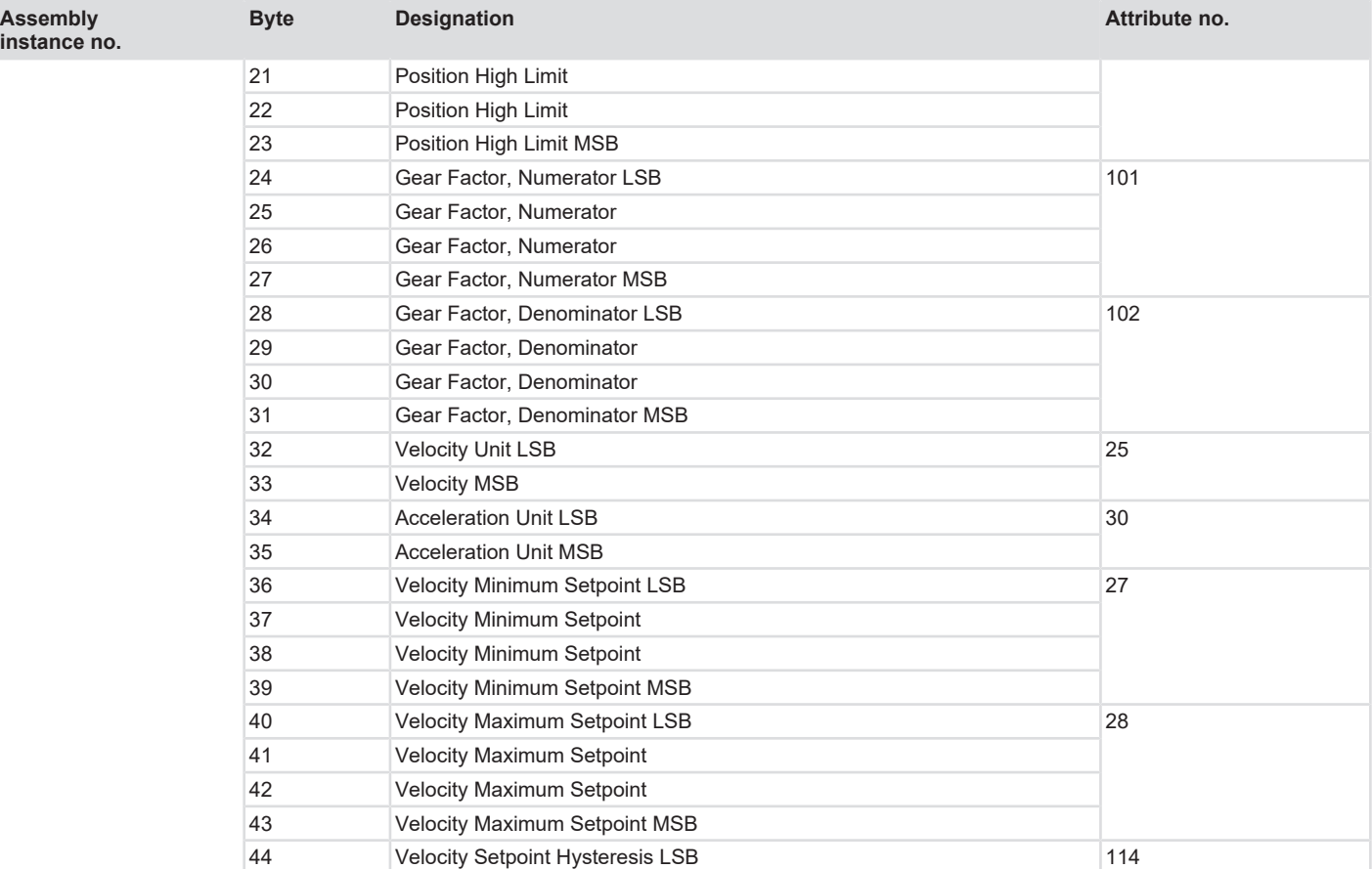

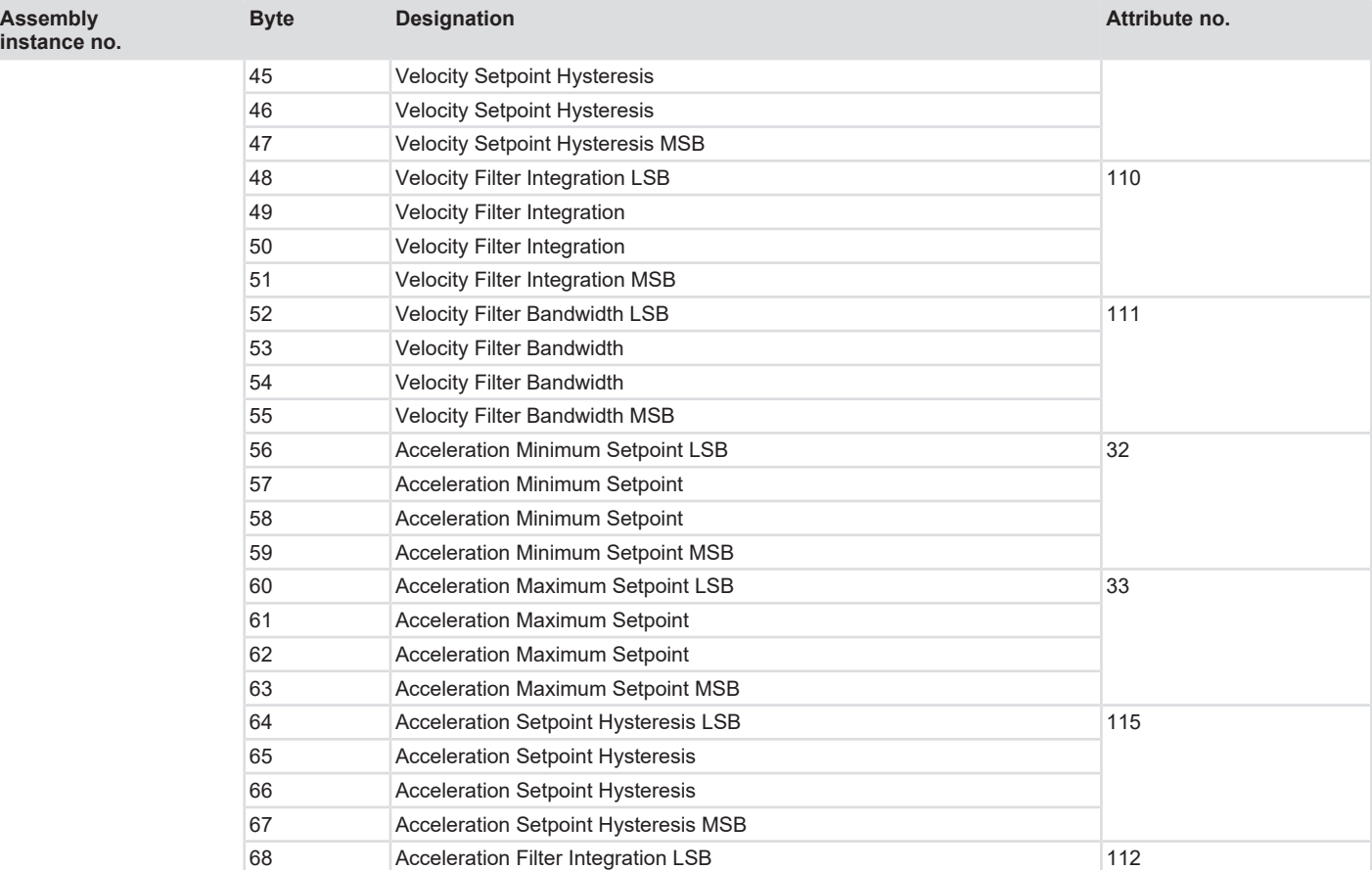

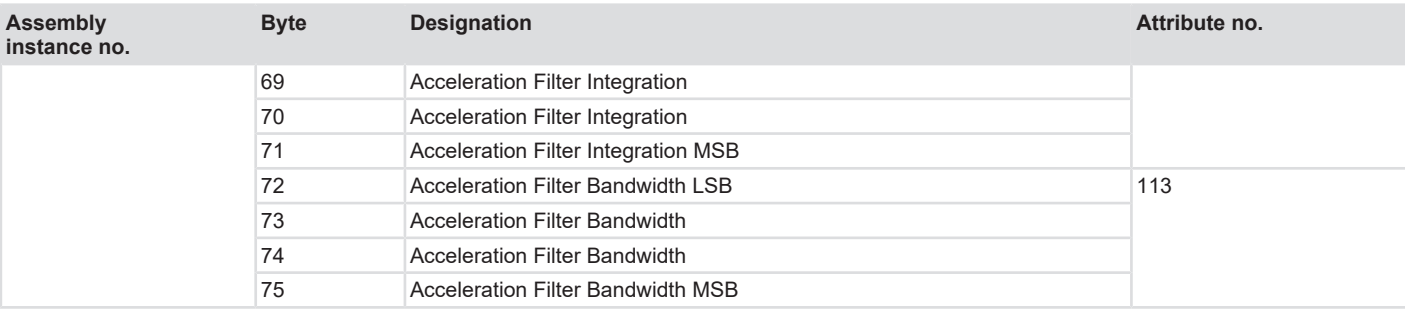

#### **5.4.3 EtherNet/IP Attributes**

#### **5.4.3.1 Standardized Attributes**

The encoder supports the following attributes of the Position Sensor object (class: 0x23, instance: 1) for the configuration and for the transmission of process data:

A subset of the attributes is contained in the assemblies and can be read or written cyclically through an I/O "implicit message" connection. Other less frequently used attributes can only be read or written through "explicit message".

<span id="page-37-0"></span>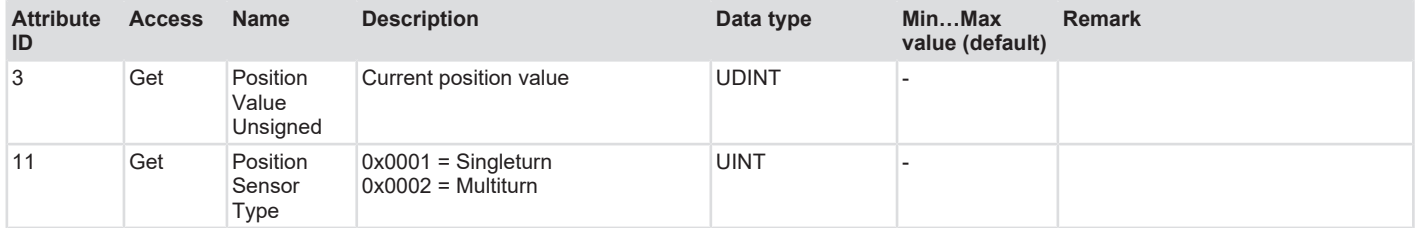

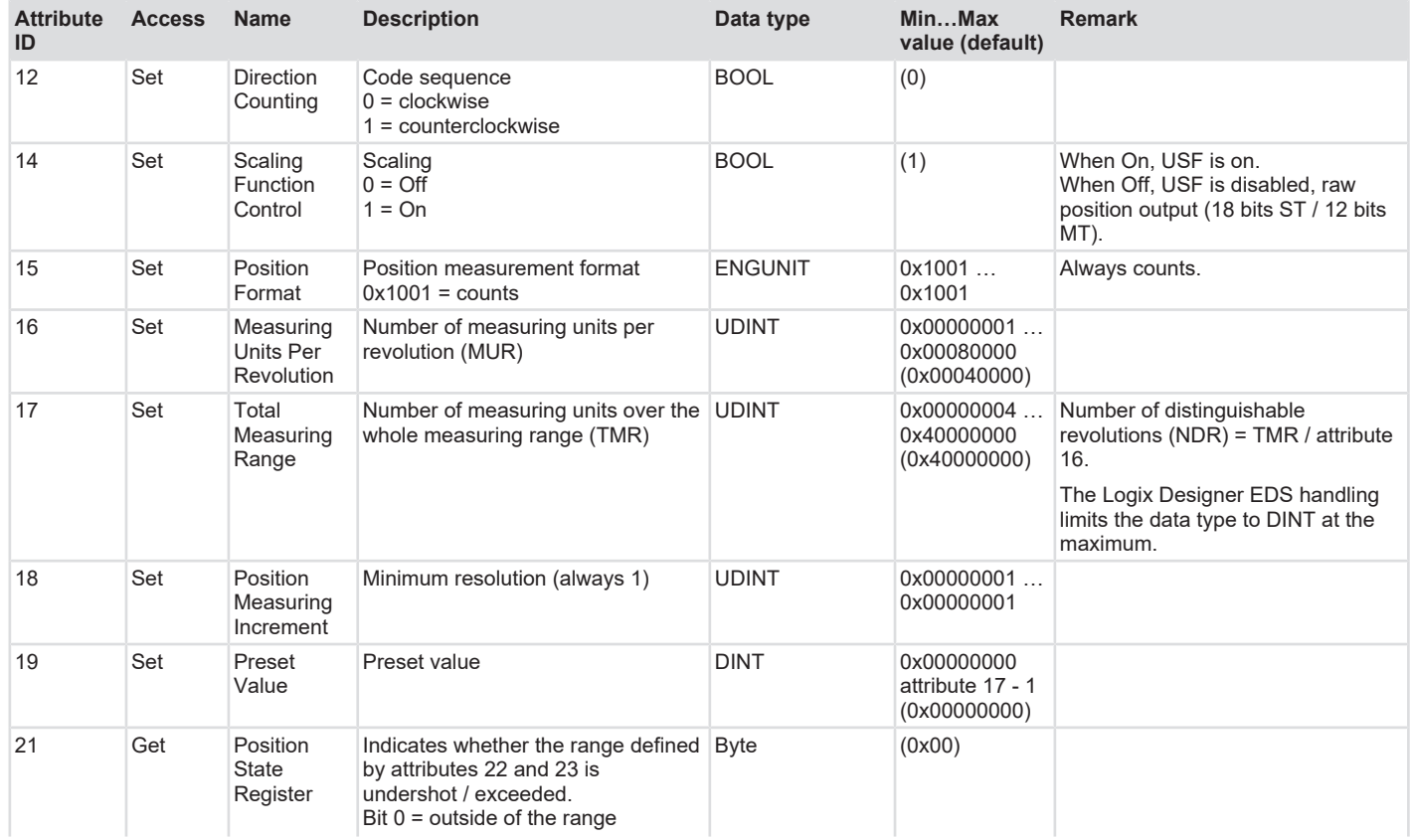

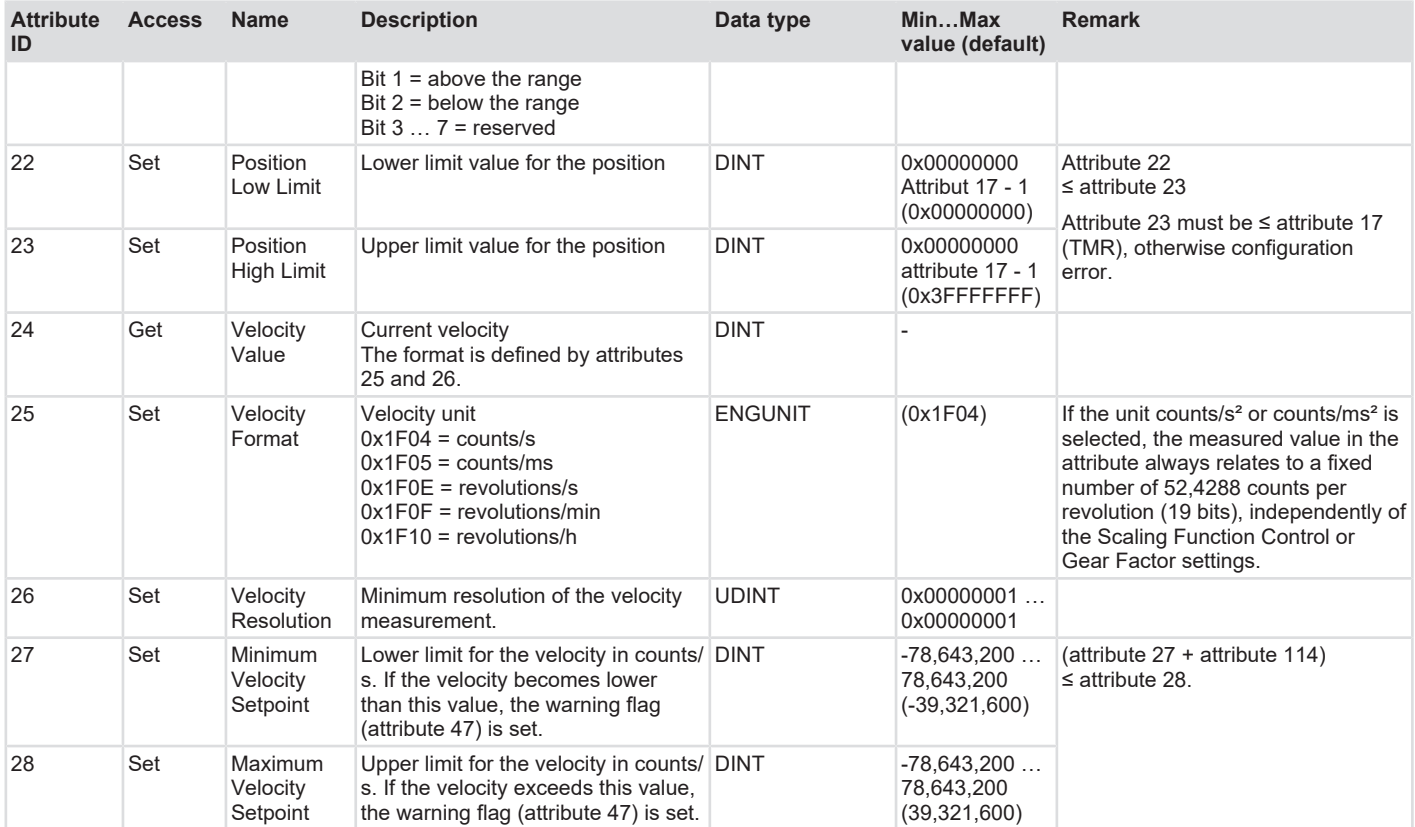

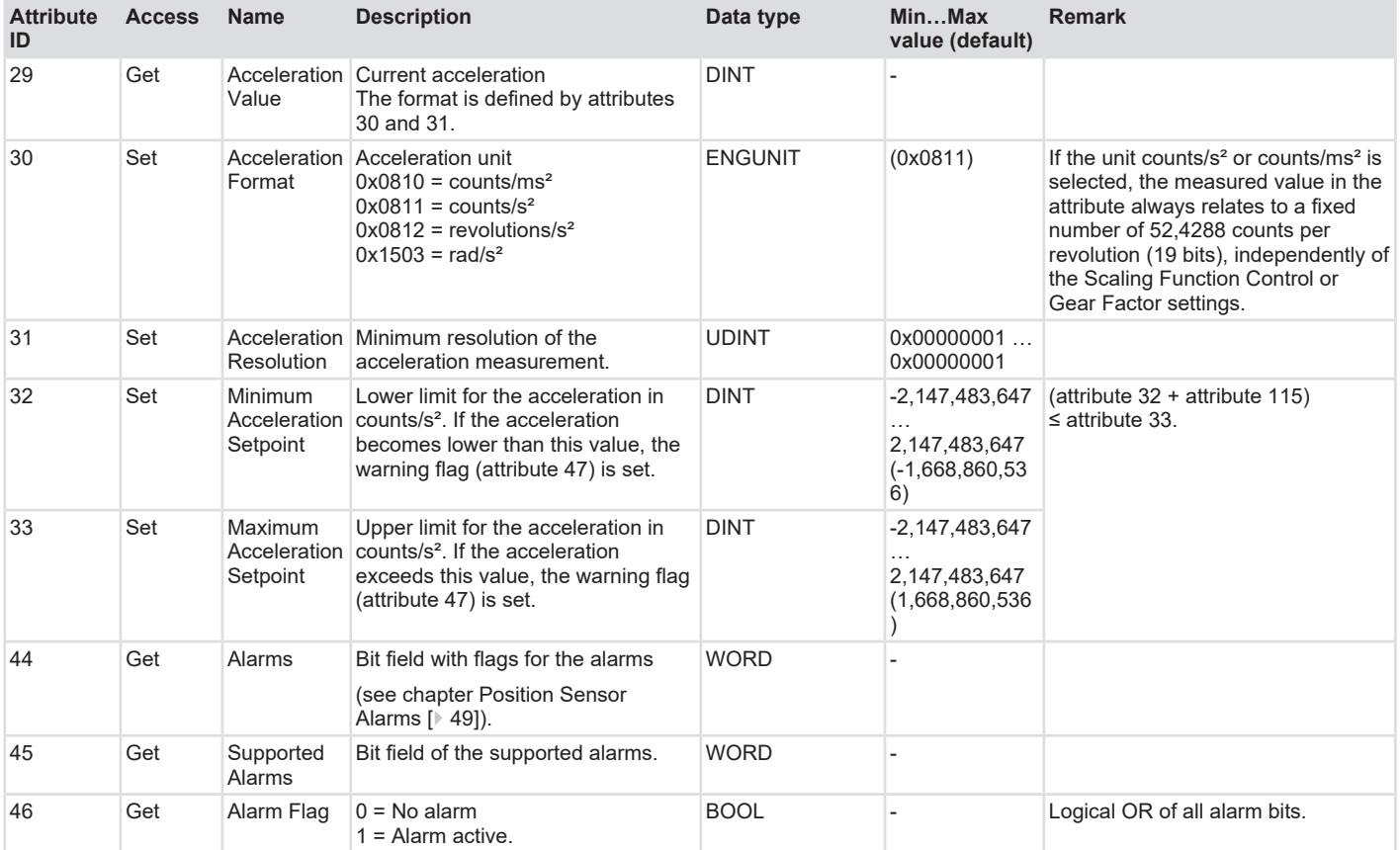

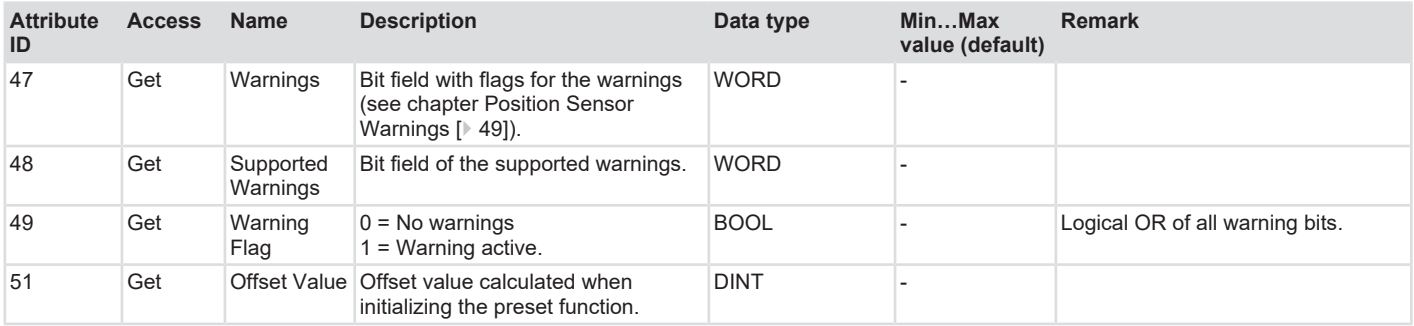

# **5.4.3.2 Manufacturer-Specific Attributes**

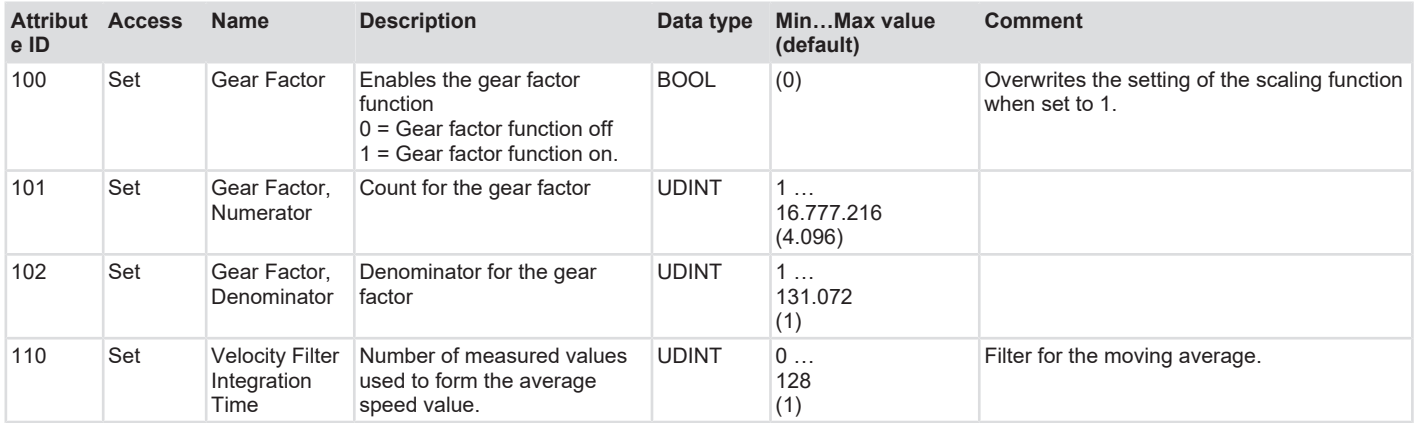

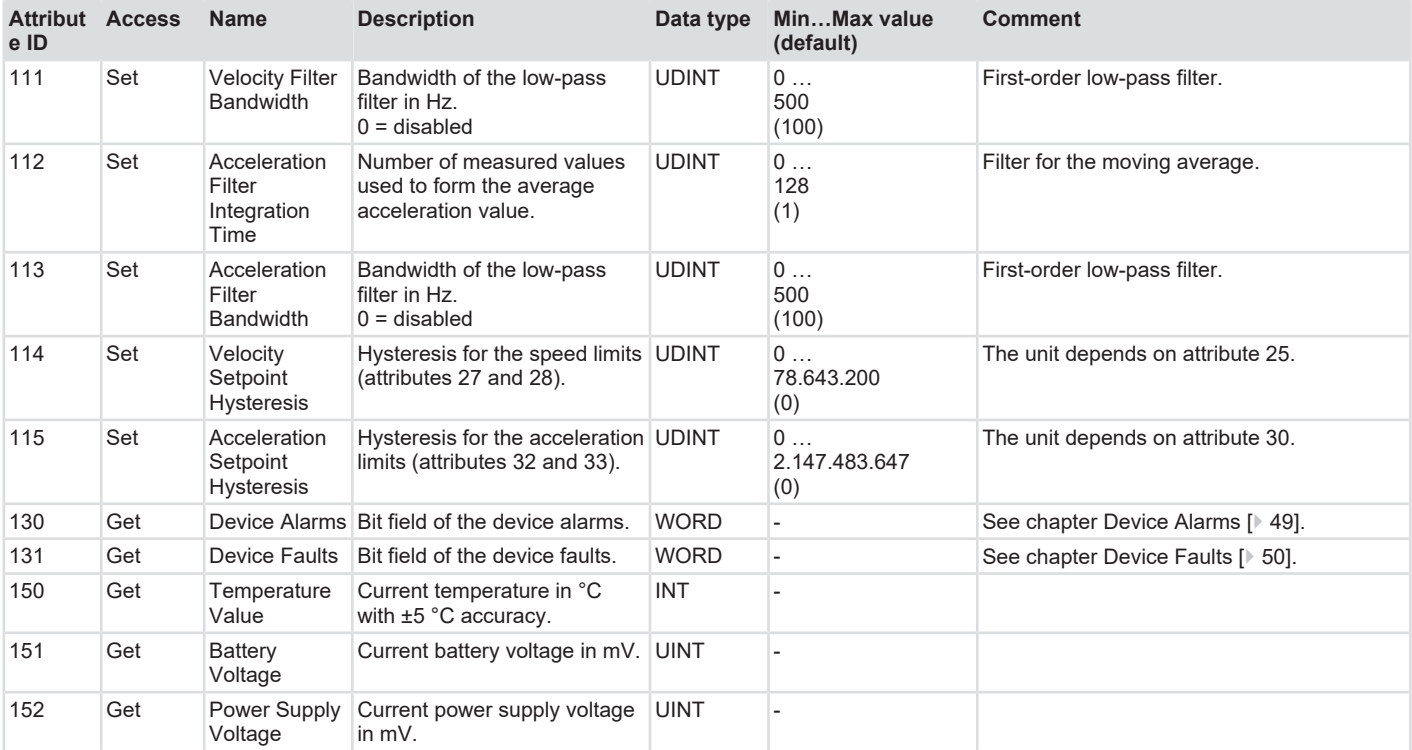

## **5.4.3.3 Scaling Parameters**

The encoder offers a choice between three options to calculate the position, which are described in the following sections.

The value range of the position values for all options described here is 0 to 1,073,741,823 (corresponds to 30 bits).

#### **Position calculation without scaling function**

The unscaled position calculation is active when attribute 14 (Scaling Function Control) = 0 and attribute 100 (Gear Factor) = 0.

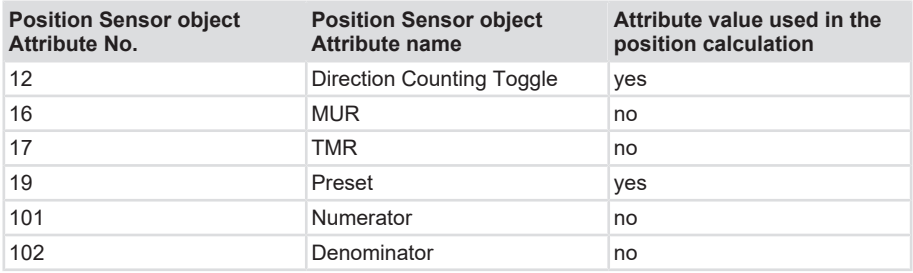

The encoder forms the position value as follows:

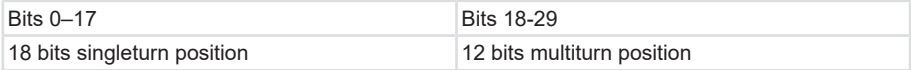

Description of the position calculation:

The position value increases by the amount of 262,144 units for the rotation of the shaft of 360 angle degrees in counting direction.

The position value decreases by the amount of 262,144 units for the rotation of the shaft of 360 angle degrees against the counting direction. When Direction Counting Toggle = 1 is set, the counting direction is reversed.

When exceeding the value 1,073,741,823, the next value is 0, and when undershooting the value 0, the next value is 1,073,741,823 (1,073,741,823 is the maximum value representable with 30 bits).

## **Position Calculation With Scaling Function**

The position calculation with scaling function is active when attribute 14 (Scaling Function Control) = 1 and attribute 100 (Gear Factor) = 0.

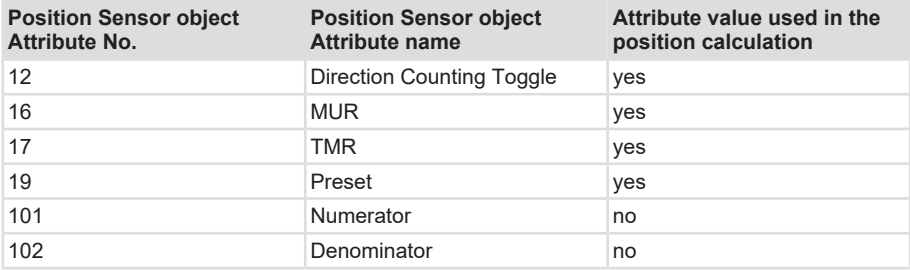

Description of the position calculation:

The position value increases [or decreases, if attribute  $12 = 11$  by the amount of MUR units for a full revolution of the shaft in counting direction.

When exceeding the value TMR-1, the next value is 0, and when undershooting the value 0, the next value is TMR-1.

#### **Position Calculation With Gear Factor**

The position calculation with gear factor is active when attribute 100 (Gear Factor) = 1.

When attribute 100 (Gear Factor) = 1, the value of attribute 14 (Scaling Function) is ignored.

When attribute 100 is not 0, it thus overrides attribute 14

The following restrictions apply to the configuration values and to the configuration process:

• When the gear factor function is enabled (thus attribute  $100 = 1$ ), the following condition must be met:

[TMR](#page-57-9) (Attr. 17)  $\leq$  (numerator (attr. 101) / denominator (attr. 102) ) \* 524288 (phys. total resolution)

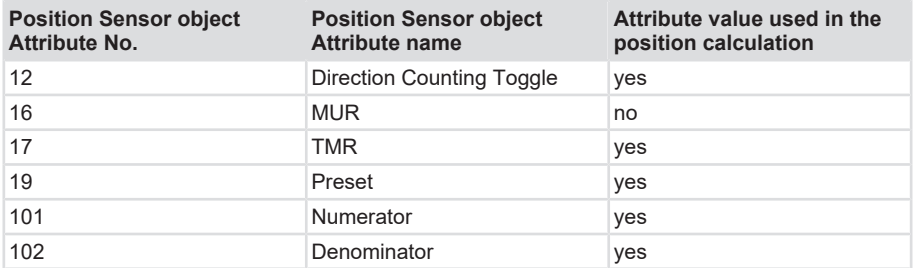

Description of the position calculation:

The position value increases for decreases, if attribute  $12 = 11$  by the amount of TMR units when the axis is rotated by the fraction numerator / denominator of a full revolution in the counting direction.

<span id="page-44-0"></span>When undershooting the value 0, the next value is TMR -1 and when exceeding the value TMR -1, the next value is 0.

# <span id="page-44-1"></span>**5.5 Process Data Description**

#### **5.5.1 Process Data Description**

Process data can be read either via the "Position Sensor object" using explicit message or via the Assembly object of the encoder.

The assemblies contain selected (fixed) process data. Part of the process data is only contained in the assemblies, other process data is only contained in the "Position Sensor object".

The following assembly instances are implemented. They contain the process data for cyclic data transmission according to the tables below.

The meaning of the attribute numbers can be found in chapter [EtherNet/IP Attributes \[](#page-37-0)[}](#page-37-0) [38\].](#page-37-0)

#### **5.5.1.1 Supported connections**

The sensor supports the following connections, which are described in the [EDS File](#page-56-7) :

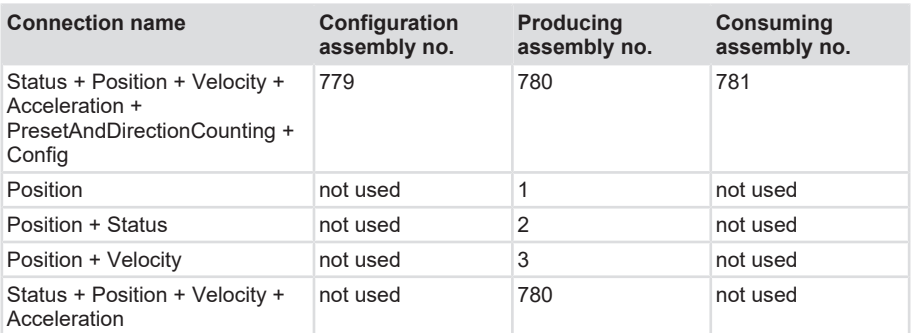

# **5.5.1.2 Input Assemblies**

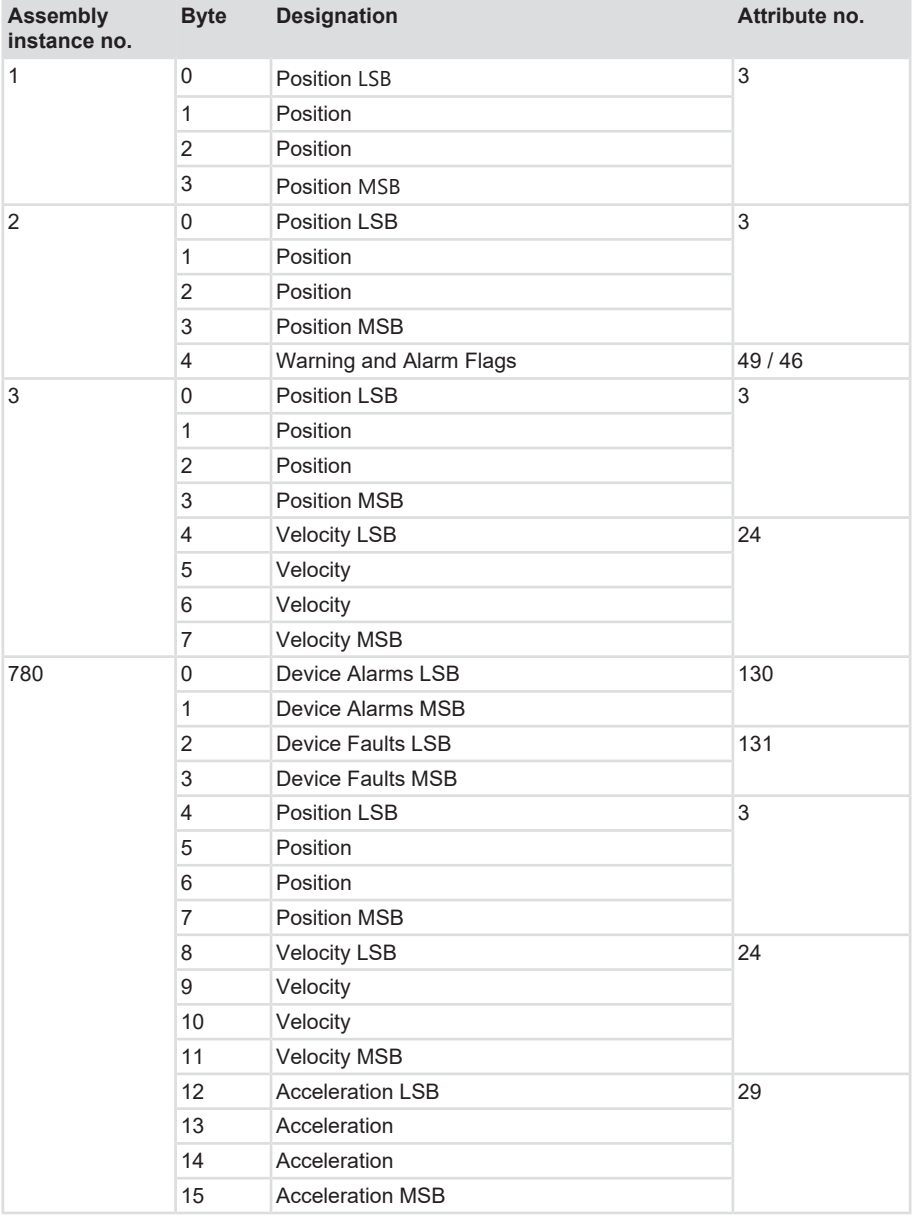

# **5.5.1.3 Output Assemblies**

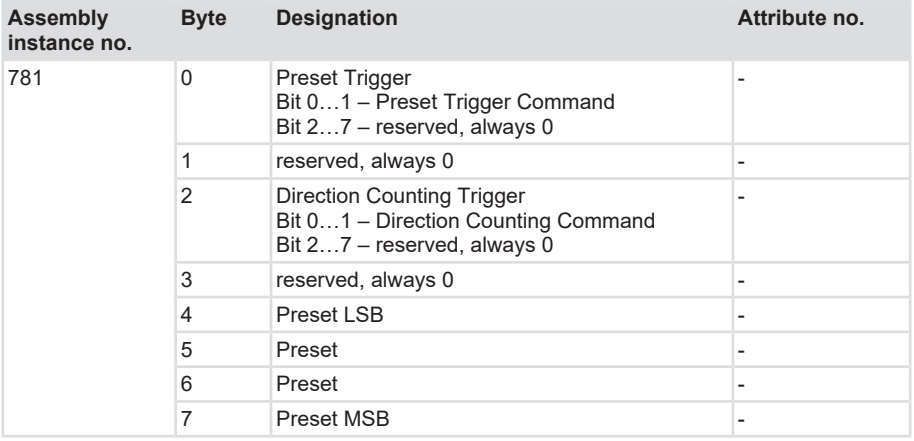

# **5.5.1.4 Value Table of the Preset Trigger Command Bits**

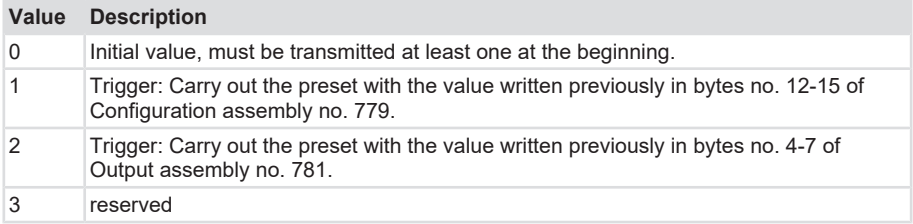

# **5.5.1.5 Value Table of the Direction Counting Command Bits**

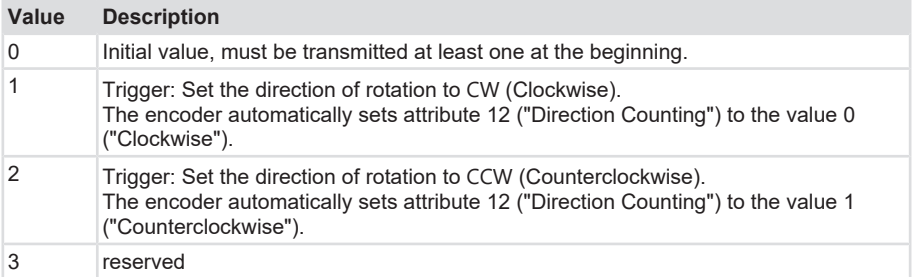

# <span id="page-48-4"></span><span id="page-48-3"></span><span id="page-48-0"></span>**5.5.2 Position Sensor Warnings**

<span id="page-48-5"></span>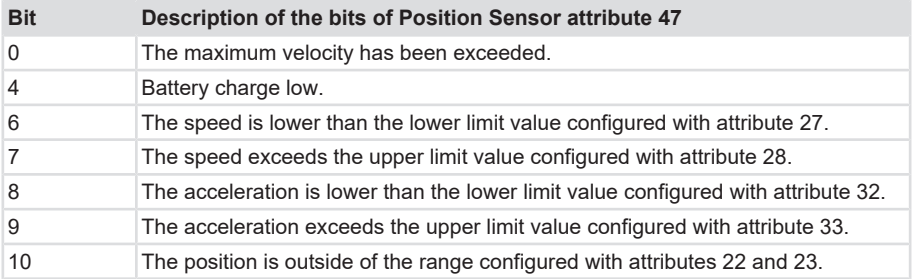

# <span id="page-48-1"></span>**5.5.3 Position Sensor Alarms**

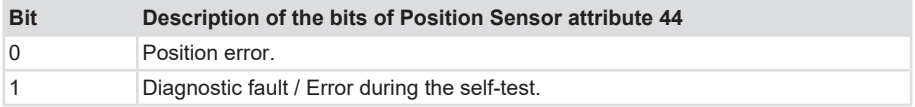

## <span id="page-48-2"></span>**5.5.4 Device Alarms**

Description of the bits of Position Sensor attribute 130.

These bits indicate minor faults.

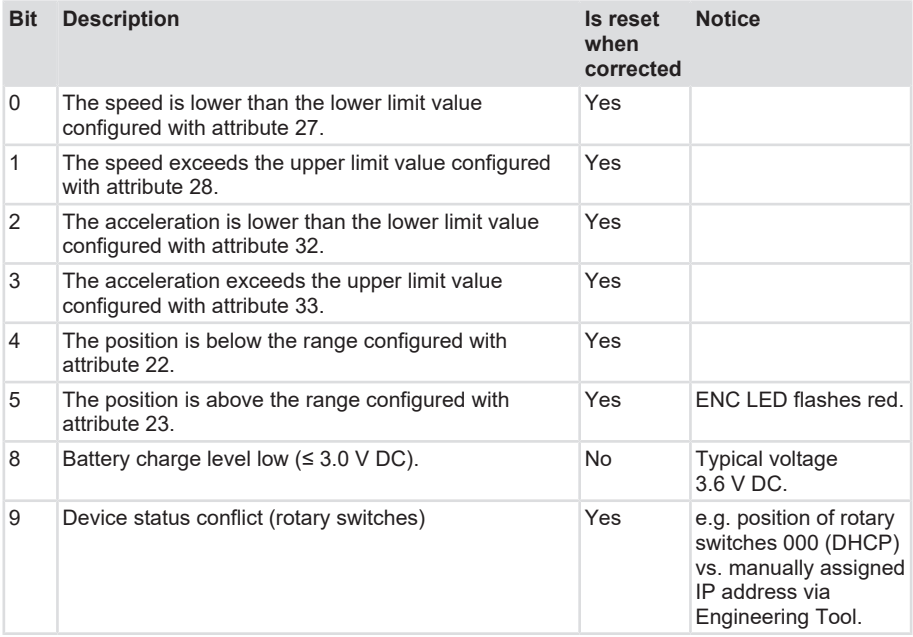

## <span id="page-49-2"></span><span id="page-49-0"></span>**5.5.5 Device Faults**

Description of the bits of Position Sensor attribute 131.

These bits indicate major faults.

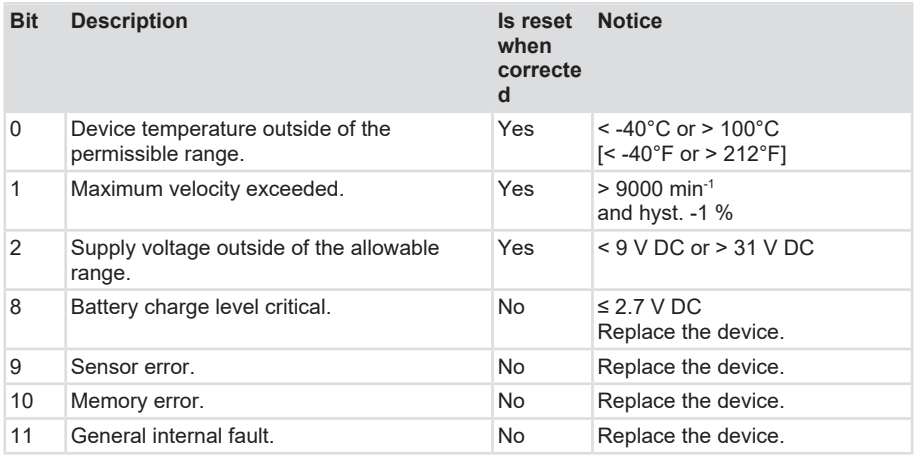

# <span id="page-49-1"></span>**5.6 Implicit Protection Mode and Explicit Protection Mode**

Implicit Protection mode and Explicit Protection mode are safety enhancements, which are activated automatically by the encoder when establishing certain connections or which can be activated by the user by means of rotary switches.

## **Automatic Activation and Deactivation of the Implicit Protection Mode**

The Implicit Protection mode is activated automatically on the device as soon as a CIP Class 1 [Cyclic I/O] connection is established with the device. This mode is deactivated on the device as soon as the connection is ended.

#### **Protective Functions in Implicit Protection Mode and Explicit Protection Mode**

Both in Implicit Protection mode and in Explicit Protection mode, the device rejects the following configuration changes:

- Changes of the Ethernet configuration settings, e.g. the port speed.
- Changes of IP settings such as e.g. IP address, mask and [DHCP](#page-56-3) mode.
- Device firmware update.
- Disabling or repeated enabling of external product ports.
- Execution of remote resets (resets triggered via the network).

#### **Implicit Protection Mode: Enhanced Protection When the Exclusive Owner Connection is Active.**

When the Exclusive Owner connection named "Status + Position + Velocity + Acceleration + PresetAndDirectionCounting + Config" (read / write connection) defined in the [EDS File](#page-56-7) is established, the device rejects, in addition to the protective functions mentioned above, also the following:

• Changing any attribute of the Position Sensor object.

This feature protects the device from simultaneous configuration changes in two different ways (via Output assembly No. 781 and via write access on the attributes of the Position Sensor object).

#### **Overview Table of the Protective Functions of the Protection Modes**

The following table gives a detailed description of the protective functions:

Protection mode (attribute 19 in the Identity object)

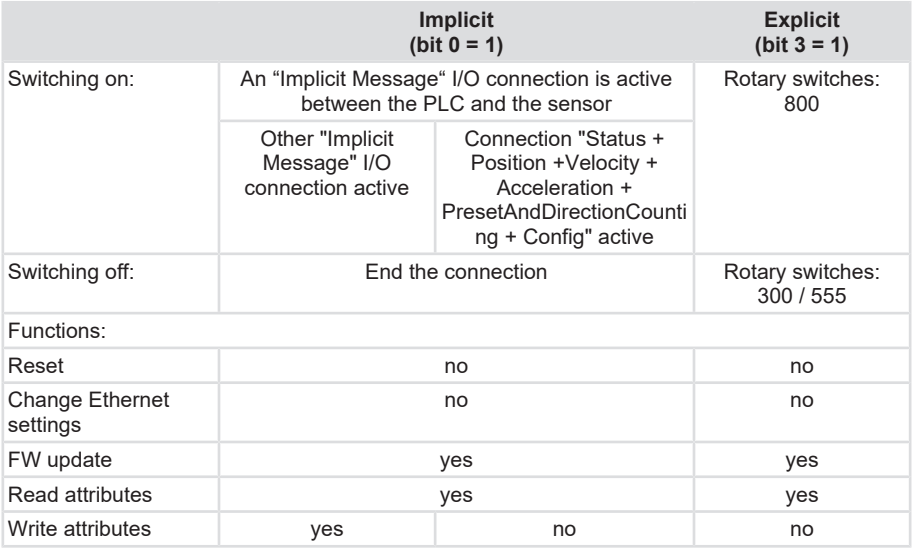

#### **Activating the Explicit Protection Mode**

Proceed as follows to activate the Explicit Protection mode:

- a) Switch the power supply of the encoder off.
- b) Set the rotary switches to position 800.
- c) Switch the power supply on and wait until the module status display flashes red, the network status display goes out and the status displays go out.
- d) Switch the power supply off.
- e) Set the rotary switches for normal operation.
- f) Switch the power supply on.
- $\Rightarrow$  The device is now in Explicit Protection mode.

#### **Deactivating the Explicit Protection Mode**

Proceed as follows to deactivate the Explicit Protection mode:

- a) Switch the power supply of the encoder off.
- b) Set the rotary switches to position 300.
- c) Switch the power supply on and wait until the module status display flashes red, the network status display goes out and the status displays go out.
- d) Switch the power supply off.
- e) Set the rotary switches for normal operation.
- f) Switch the power supply on.
- <span id="page-51-0"></span> $\Rightarrow$  The device is no longer in Explicit Protection mode.

# <span id="page-51-1"></span>**5.7 Features Description**

## **5.7.1 Address Conflict Detection (ACD) Feature**

As a standard, the "[ACD](#page-56-5)" feature (Address Conflict Detection) of EtherNet/IP is activated. If this function is not required, it can be deactivated. Object 0xF5 (TCP/IP) instance 1, attribute 11 allows reading information about address conflicts. To switch ACD off, write the value 0 in object 0xF5 (TCP/IP), instance 1, attribute 10. This can slightly accelerate the start-up of the device. Details can be found in the CIP / EtherNet/IP specification, see also chapter [Overview of](#page-16-1) [the Connectors and LEDs \[](#page-16-1)[}](#page-16-1) [17\]](#page-16-1).

# <span id="page-51-2"></span>**5.7.2 Device Level Ring (DLR)-Feature**

The "Device Level Ring" feature can be switched on when setting up a device ring for protection against breakage of a single EtherNet network cable, see chapter [Network topologies \[](#page-14-0)[}](#page-14-0) [15\].](#page-14-0) All devices connected to the ring must imperatively have two EtherNet ports.

- a) In window "Properties" of the PLC or in the network interface of Logix Designer, open tab "Network".
- b) Set the PLC e.g. as ring supervisor and set the network topology to "Ring".
- $\Rightarrow$  The encoder now supports a ring topology.

# <span id="page-52-1"></span><span id="page-52-0"></span>**6 Annex**

# **6.1 Scaling**

The usability of the measured values output by the measuring system essentially depends on their scaling. Scaling the measured values presupposes that mathematical operations must be carried out, which, depending on the device type, are integrally or only partly supported. There are basically 3 different scaling types:

- 1. Binary scaling = Scaling function
- 2. Non-binary scaling = Universal Scaling function
- <span id="page-52-2"></span>3. Scaling by means of the gear factor = Gear Factor

# **6.2 Subnet mask in conjunction with the IP address**

Each IP address can be subdivided into a network address and a host address. The subnet mask determines at which place this separation takes place. This basically determines the maximum possible number of host addresses and network addresses. The host addresses can be compared with the participants in an Ethernet network.

There are basically 3 address classes A, B and C.

#### **Class A:**

16,777,214 hosts per network

Subnet mask: 255.0.0.0

Maximum address range network address: 127,255,255,255

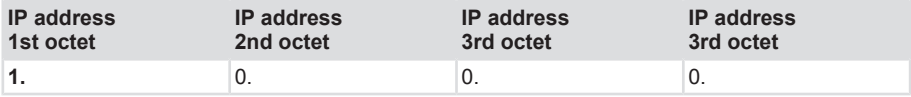

#### **Class B:**

65,534 hosts per network

Subnet mask: 255.255.0.0

Maximum address range network address: 191,255,255,255

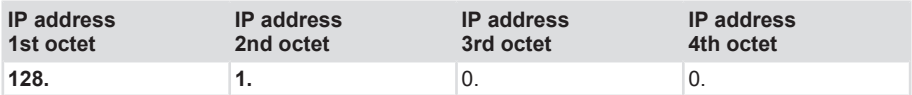

#### **Class C:**

254 hosts per network

Subnet mask: 255.255.255.0

Maximum address range network address: 223.255.255.255

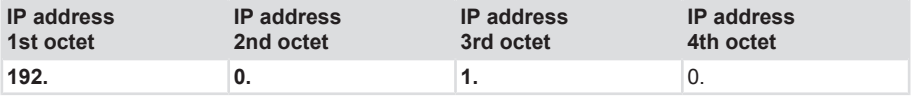

The standard subnet mask is 255.255.255.0, thus allowing 254 network participants.

# <span id="page-53-0"></span>**6.3 Decimal / Hexadecimal conversion table**

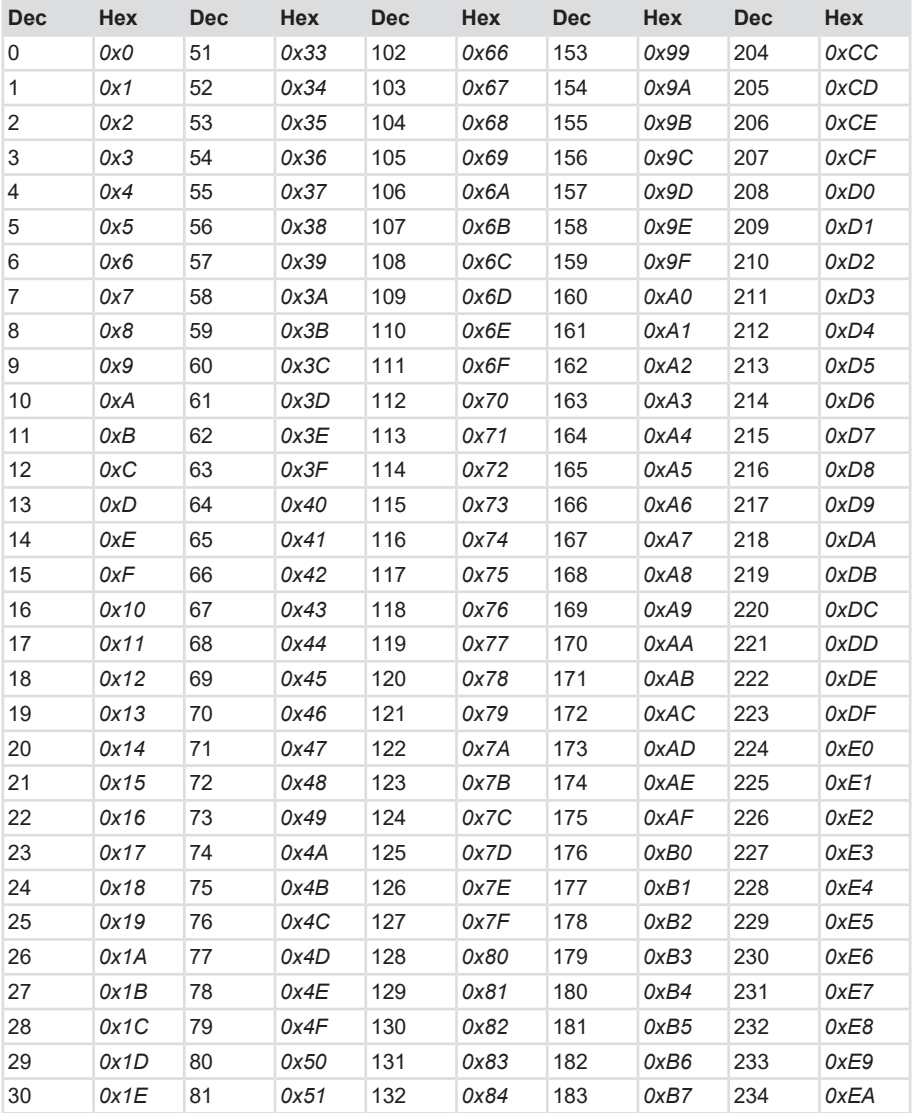

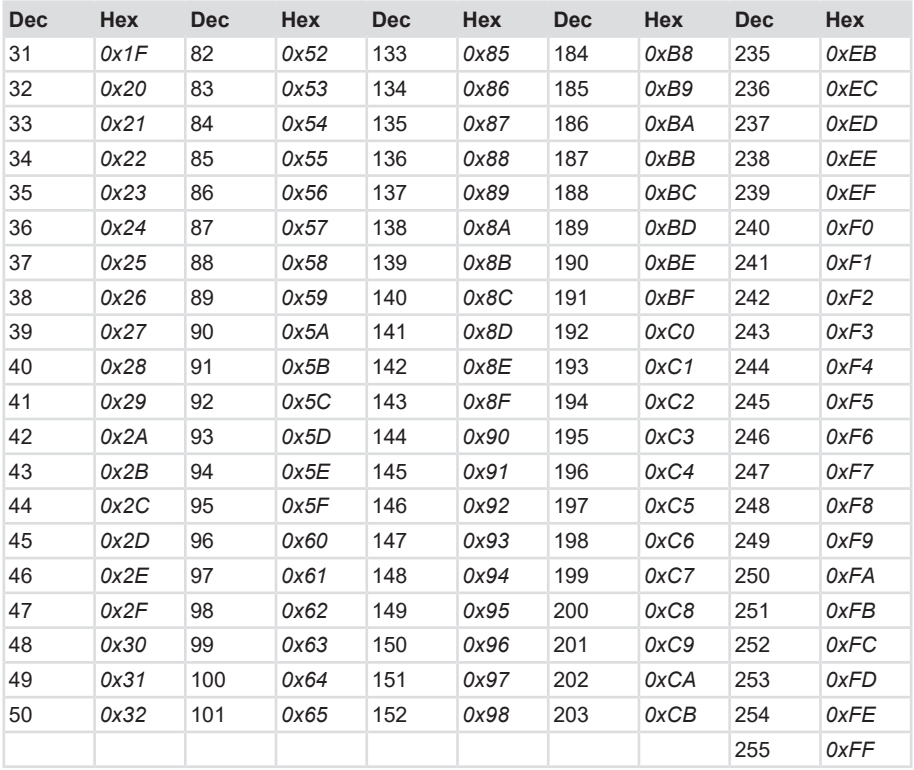

# <span id="page-54-0"></span>**6.4 Conversion table Data types**

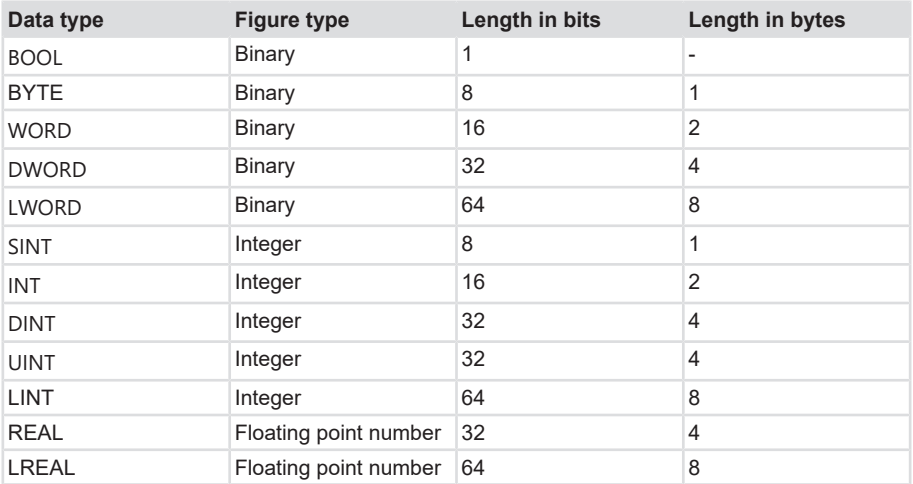

# <span id="page-55-0"></span>**7 Contact**

You want to get in touch with us:

## **Technical advice**

For technical advice, analysis or support during installation, Kübler is directly on site with its globally active application team.

**Support International** (English-speaking)

+49 7720 3903 849 [support@kuebler.com](mailto:support@kuebler.com)

Kübler Germany +49 7720 3903 849 Kübler Australia +61 3 7044 0090 Kübler China +86 10 8471 0818 Kübler France +33 3 89 53 45 45 Kübler India +91 8600 147 280 Kübler Italy +39 0 26 42 33 45 Kübler Austria +43 3322 43723 12 Kübler Poland +48 6 18 49 99 02 Kübler Turkey +90 216 999 9791 Kübler USA +1 855 583 2537

# **Repair service / RMA-Form**

For returns, please pack the product adequately and enclose the completed "Returns Form".

#### [www.kuebler.com/rma](https://www.kuebler.com/rma)

Send your return, specifying the [RMA](#page-57-18)-reference, to the following address.

#### **Kübler Group Fritz Kübler GmbH**

Schubertstraße 47 D-78054 Villingen-Schwenningen Deutschland

Tel. +49 7720 3903 0 Fax +49 7720 21564

[info@kuebler.com](mailto:info@kuebler.com) [www.kuebler.com](http://www.kuebler.com)

# <span id="page-56-0"></span>**Glossary**

## <span id="page-56-5"></span>**ACD**

Address Conflict Detection

## <span id="page-56-8"></span>**ASCII**

American Standard Code for Information Interchange. 7-bit coding

#### <span id="page-56-12"></span>**BOOL**

Data type. A BOOL (or Boolean) represents a truth value that may be either true or false.

#### <span id="page-56-2"></span>**BOOTP**

Bootstrap Protocol

#### <span id="page-56-10"></span>**CCW**

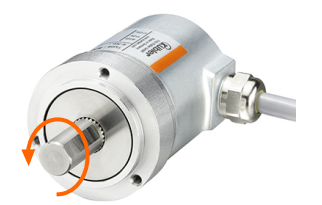

counterclockwise. Related to the direction of rotation. The position value increases for counterclockwise shaft rotation (looking at the shaft from the flange side).

## <span id="page-56-6"></span>**CIP**

Common Industrial Protocol

#### <span id="page-56-9"></span>**CW**

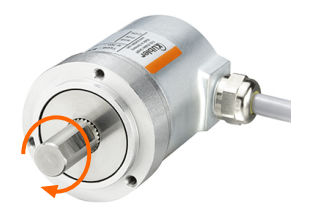

clockwise. Related to the direction of rotation. The position value increases for clockwise shaft rotation (looking at the shaft from the flange side).

#### <span id="page-56-1"></span>**Default**

English for standard, generally used as default value. Factory-preset value of a changeable configuration value.

#### <span id="page-56-3"></span>**DHCP**

Dynamic Host Configuration Protocol

#### <span id="page-56-11"></span>**DINT**

Data type. An operand of the data type DINT (double integer) has a length of 32 bits and is made of two components: a sign and a numerical value in two's complement.

#### <span id="page-56-4"></span>**DLR**

Device Level Ring

#### <span id="page-56-13"></span>**DWORD**

Data type. A DWORD consists of two WORDs, each consisting of 2 bytes, each of them consisting of 8 bits.

## <span id="page-56-7"></span>**EDS File**

EDS (Electronic Data Sheet). An EDS file corresponding to the device is provided by the manufacturer. It contains accurate machine-readable information about the device and its communication. EDS files contain among others descriptions of the device (name, product code, manufacturer ID) and its communication. It contains the available objects, attributes, assemblies, parameters and connections with descriptions, precise definitions of the data types and data lengths. An EDS file greatly simplifies the integration of a device in a PLC system.

# <span id="page-57-5"></span>**EMC**

Electromagnetic compatibility

## <span id="page-57-4"></span>**FRAM**

Abbreviation: Ferroelectric Random Access Memory, non-volatile memory, in which the save and erase operations are carried out by changing the polarization in a ferroelectric layer.

# <span id="page-57-17"></span>**INT**

Data type. Integer. An integer is generally made of 16 bits.

# <span id="page-57-7"></span>**LED**

Light Emitting Diode. Semiconductor component that emits light.

# <span id="page-57-0"></span>**LLDP**

Link Layer Discovery Protocol. Protocol defining the network topology.

# <span id="page-57-13"></span>**LSB**

engl. Least Significant Bit

## <span id="page-57-15"></span>**LWORD**

Data type. Long WORD consisting of two DWORDs.

## <span id="page-57-14"></span>**MSB**

engl: Most Significant Bit

#### <span id="page-57-10"></span>**MSG command**

MSG current path command ("Message") as described in the Logix Designer manual.

#### <span id="page-57-8"></span>**MUR**

Measuring Units per Revolution

# <span id="page-57-3"></span>**ODVA**

Open DeviceNet Vendor Association: the ODVA is an organization for the development of standards and a member association counting world

leader companies in industrial automation among its members. The ODVA defines and publishes the documentation relating to the CIP and EtherNet/IP standards.

# <span id="page-57-11"></span>**ONS command**

ONS current path command ("One Shot") as described in the Studio 5000 Logix Designer software manual.

# <span id="page-57-6"></span>**PE**

Abbreviation: Protective Earth, cable for safety protection against electric shocks (protective earth conductor).

#### <span id="page-57-12"></span>**PLC**

Programmable Logic Controller

#### <span id="page-57-1"></span>**QoS**

Quality of Service

#### <span id="page-57-18"></span>**RMA**

Return Material Authorization, authorization to return material, e.g. in the case of complaints.

## <span id="page-57-16"></span>**SINT**

Data type. Short integer. An operand of the data type SINT (short INT) has a length of 8 bits and is made of two components: a sign and a numerical value.

## <span id="page-57-2"></span>**TCP/IP**

TCP/IP means "Transmission Control Protocol/Internet Protocol" and allows devices connected to the Internet to communicate with each other via networks

#### <span id="page-57-9"></span>**TMR**

Total Measuring Range

#### <span id="page-58-1"></span>**UDP**

Abbreviation: User Datagram Protocol is a minimal, connectionless network protocol, that belongs to the transport layer of the Internet protocols family.

#### <span id="page-58-3"></span>**UINT**

Data type. An operand of the data type UINT (Unsigned INT) has a length of 16 bits and contains numerical values without sign.

## <span id="page-58-0"></span>**USF**

Universal Scaling Function, a nonbinary scaling function (without overflow error)

#### <span id="page-58-2"></span>**WORD**

Data type. A WORD includes 2 bytes, each of them including 8 bits.

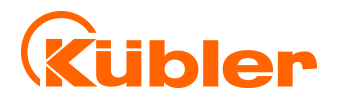

**Kübler Group Fritz Kübler GmbH** Schubertstr. 47 D-78054 Villingen-Schwenningen Germany Phone +49 7720 3903-0 Fax +49 7720 21564 [info@kuebler.com](mailto:info@kuebler.com) [www.kuebler.com](http://www.kuebler.com/)